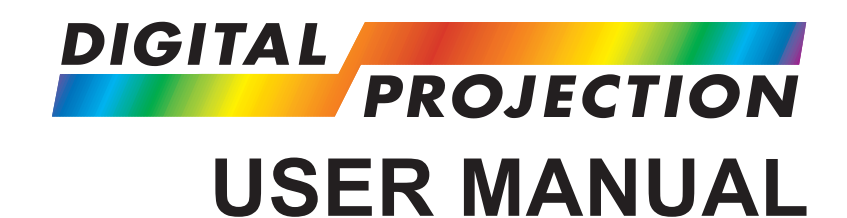

# **INSTALLATION AND QUICK-START GUIDE CONNECTION GUIDE OPERATING GUIDE REMOTE COMMUNICATIONS GUIDE**

# LENS SHIFT ZOOM –  $\mathcal{F}_{\mathcal{G}_\mathcal{G}}$ + MENU ENTER RETURN  $\mathbb{Z}_2$ POWER WARNING LAMP1 LAMP2 AU OT

# E-Vision 6000 Series

**High Brightness Digital Video Projector**

### **Digital Projection** E-Vision 6000 Series

# About This Document

Please follow the instructions in this manual carefully to ensure safe and long-lasting use of the projector. Keep this manual handy for future reference.

### Symbols used in this manual

Many pages in this document have a dedicated area for notes. The information in that area is accompanied by the following symbols:

**ELECTRICAL WARNING: this symbol indicates that there is a danger of electrical shock unless the instructions are closely** 

**followed.**

*Notes*

**WARNING: this symbol indicates that there is a danger of physical injury to yourself and/or damage to the equipment unless the instructions are closely followed.**

*NOTE: this symbol indicates that there is some important information that you should read.*

### Product revision

Because we at Digital Projection continually strive to improve our products, we may change specifications and designs, and add new features without prior notice.

## Legal notice

Trademarks and trade names mentioned in this document remain the property of their respective owners. Digital Projection disclaims any proprietary interest in trademarks and trade names other than its own.

Copyright © 2014 Digital Projection Ltd. All rights reserved.

*Rev D July 2014*

### **Digital Projection** E-Vision 6000 Series

# **Introduction**

**Congratulations on your purchase of this Digital Projection product.**

Your projector has the following key features:

- Swappable color wheels for high brightness and color critical applications.
- BrilliantColor™ for increased system brightness.
- DynamicBlack™ for improved black levels in dark scenes.
- Vertical and horizontal keystone correction.
- Control via LAN and RS232.
- Motorized lens mount.

A serial number is located on the back of the projector. Please record it here:

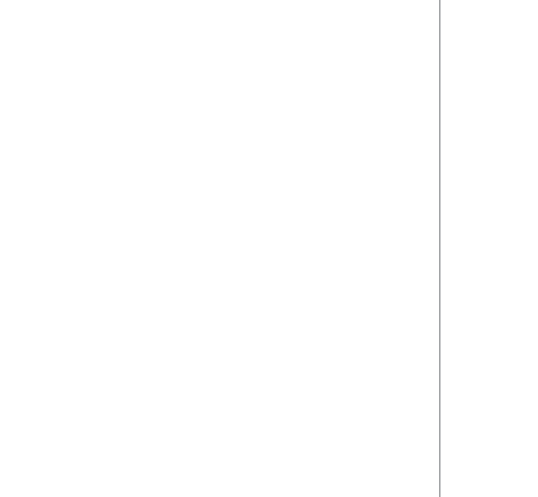

*Notes*

# **CONTENTS**

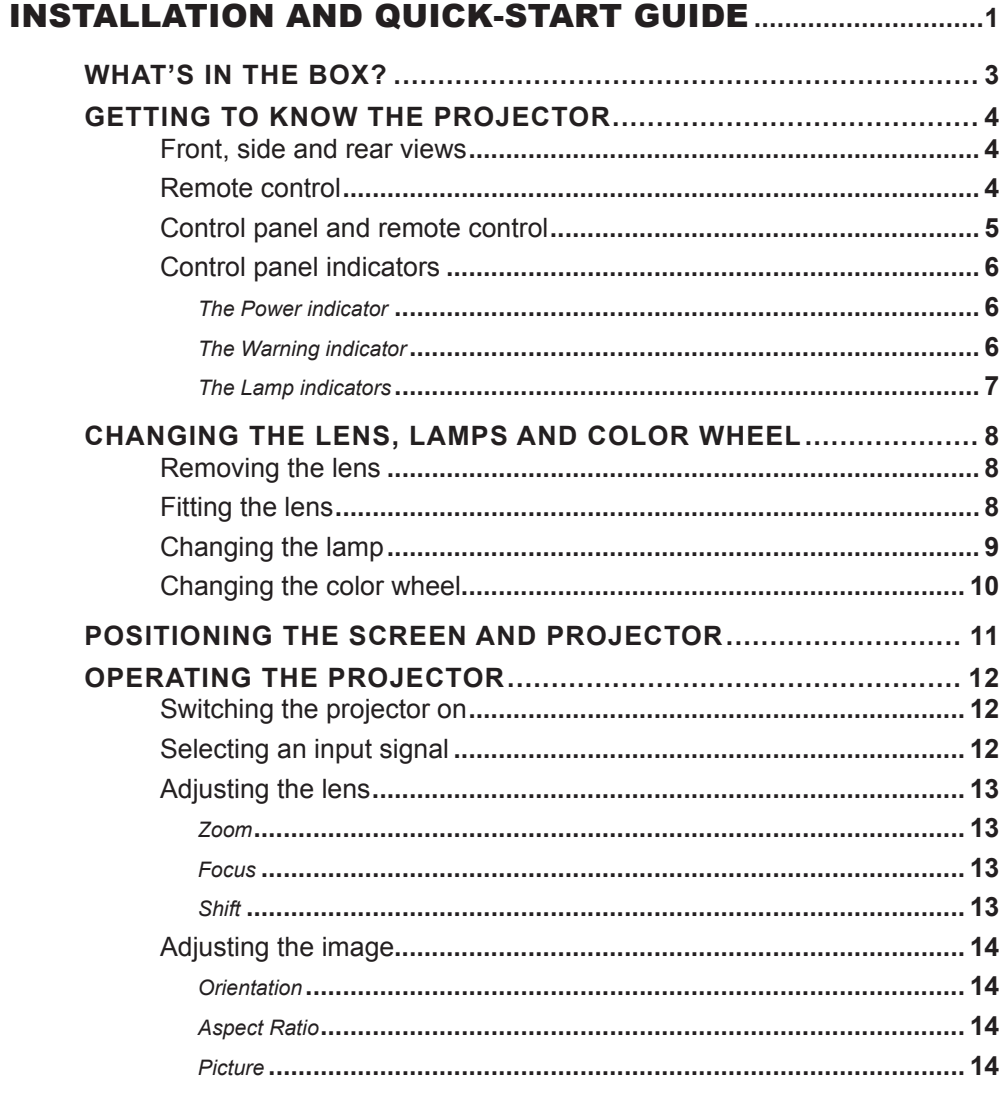

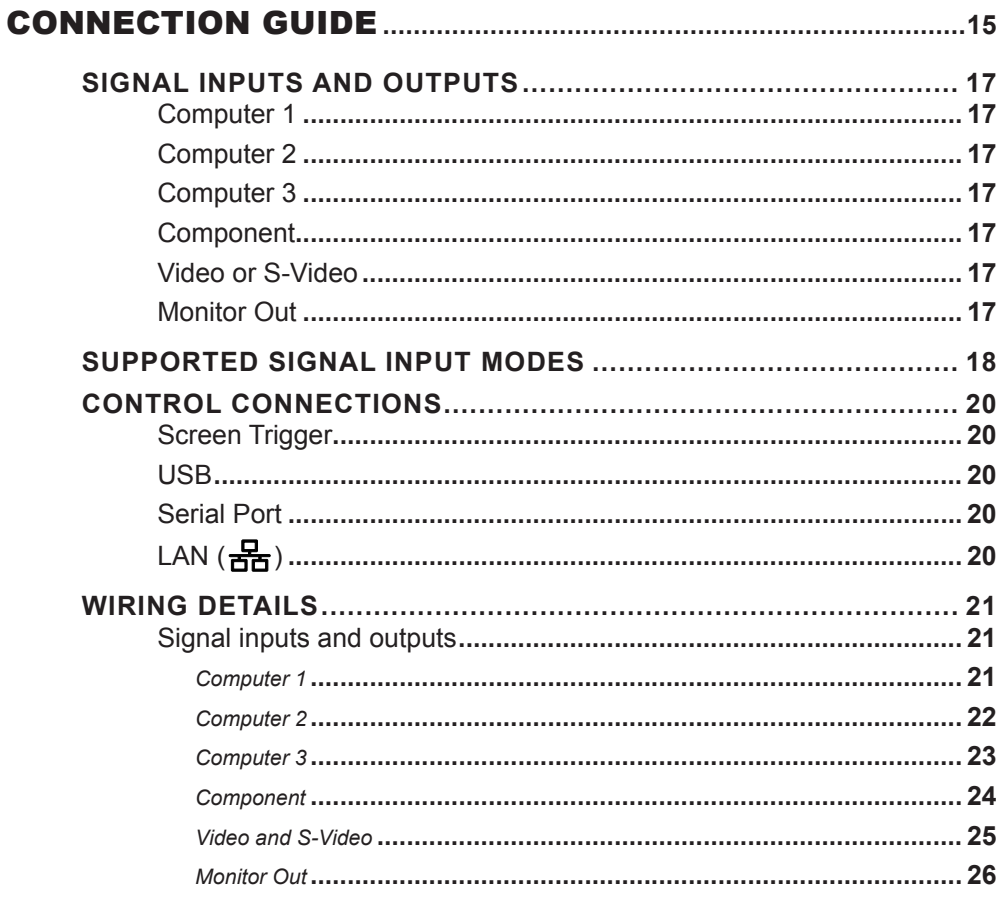

## Digital Projection E-Vision 6000 Series

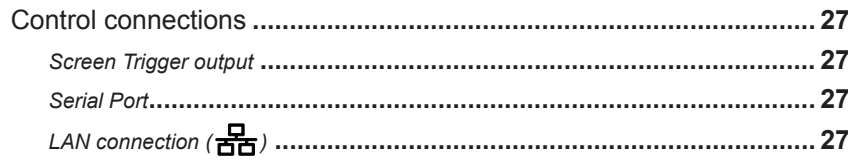

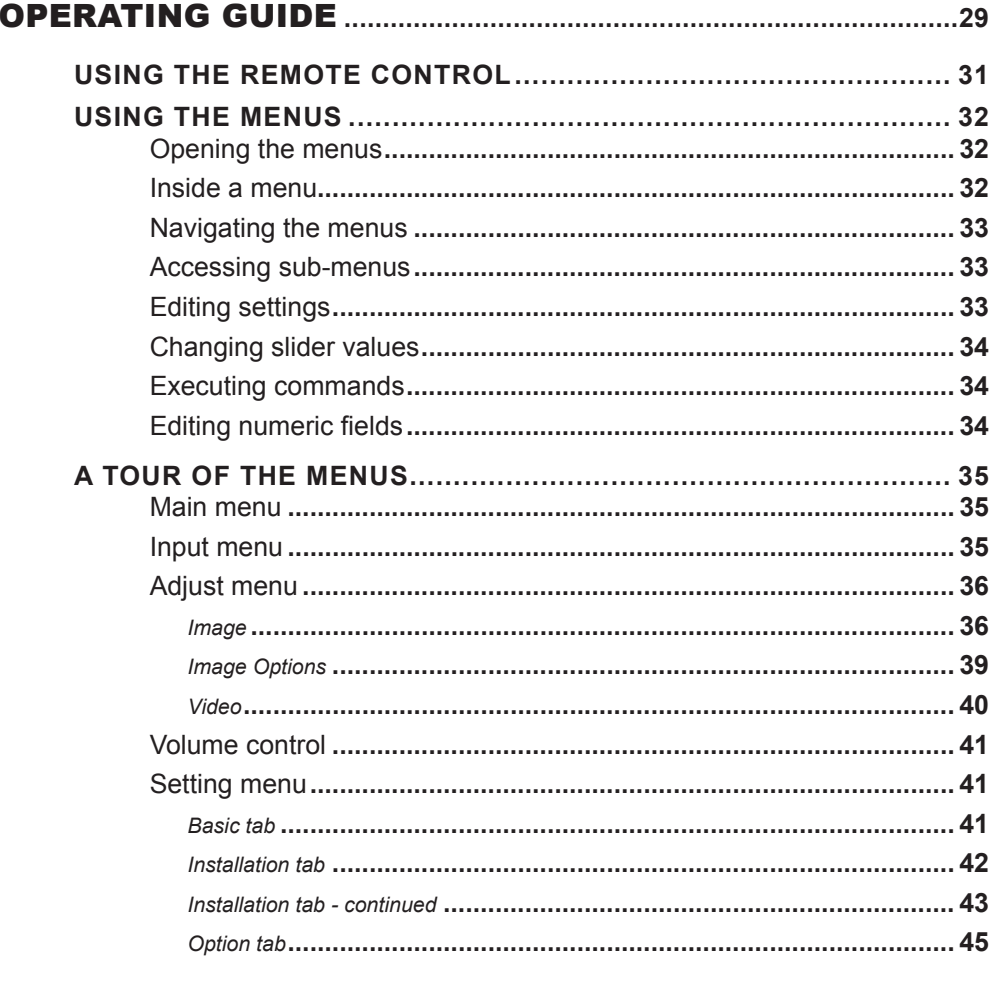

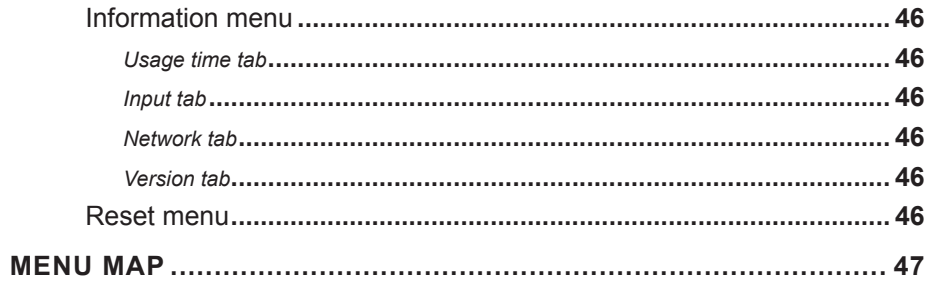

# 

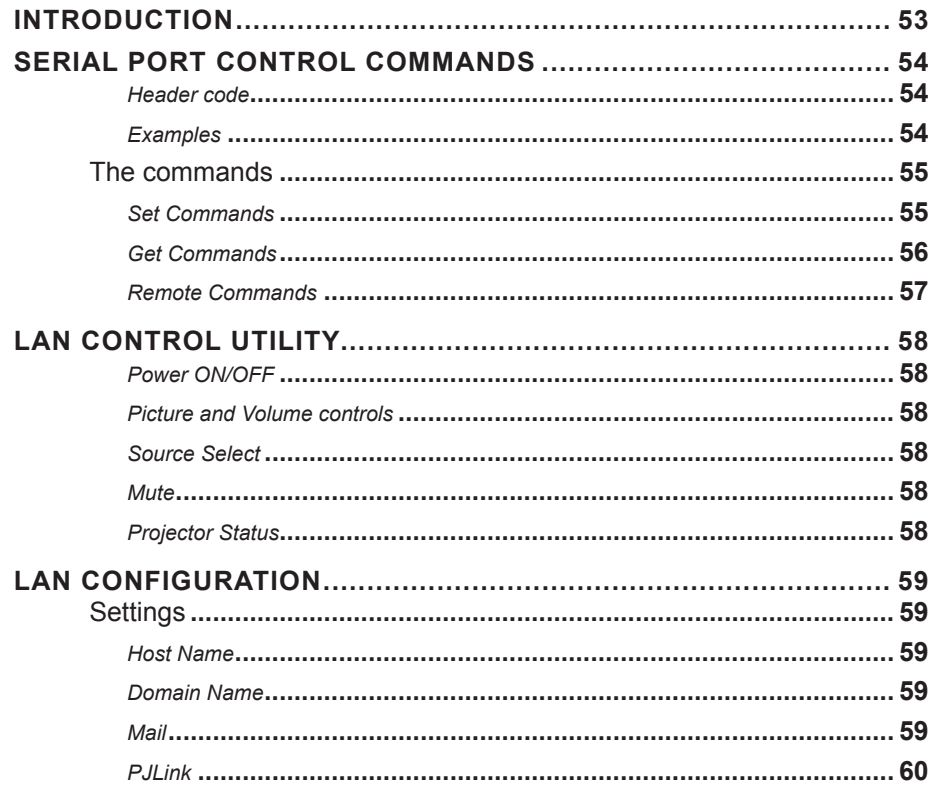

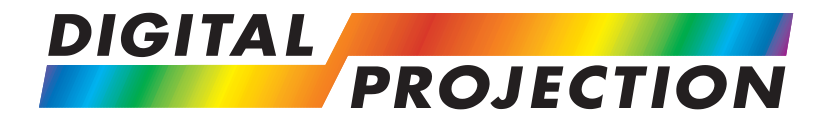

# **INSTALLATION AND QUICK-START GUIDE**

# <span id="page-5-0"></span>E-Vision 6000 Series

**High Brightness Digital Video Projector**

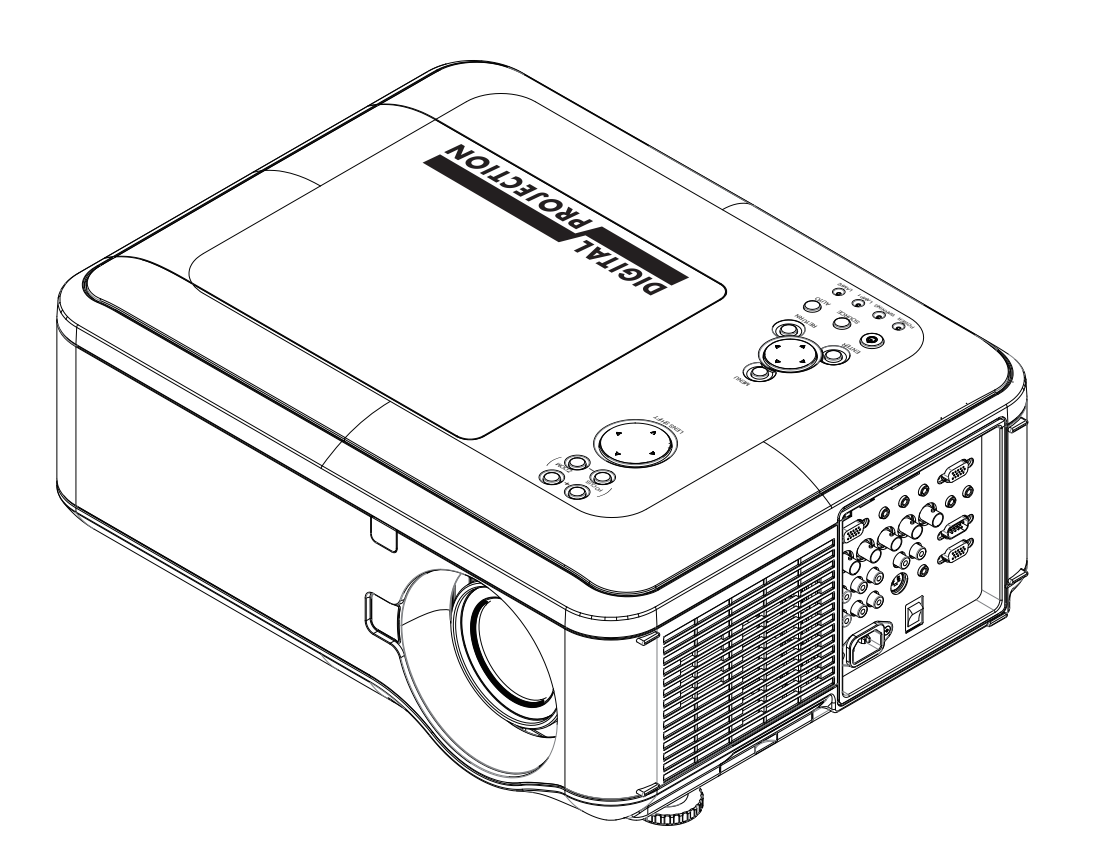

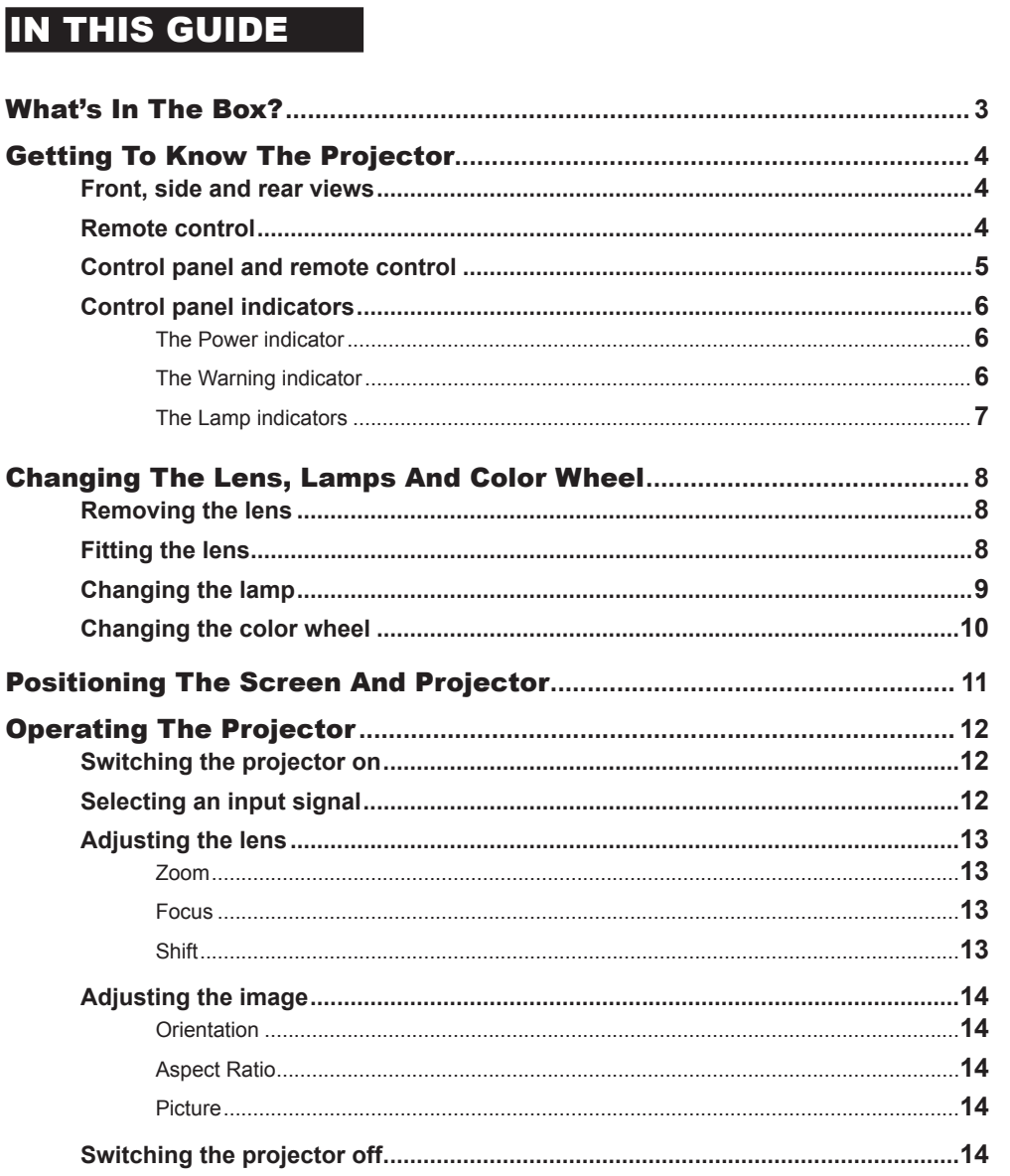

# Digital Projection E-Vision 6000 Series

<span id="page-7-0"></span>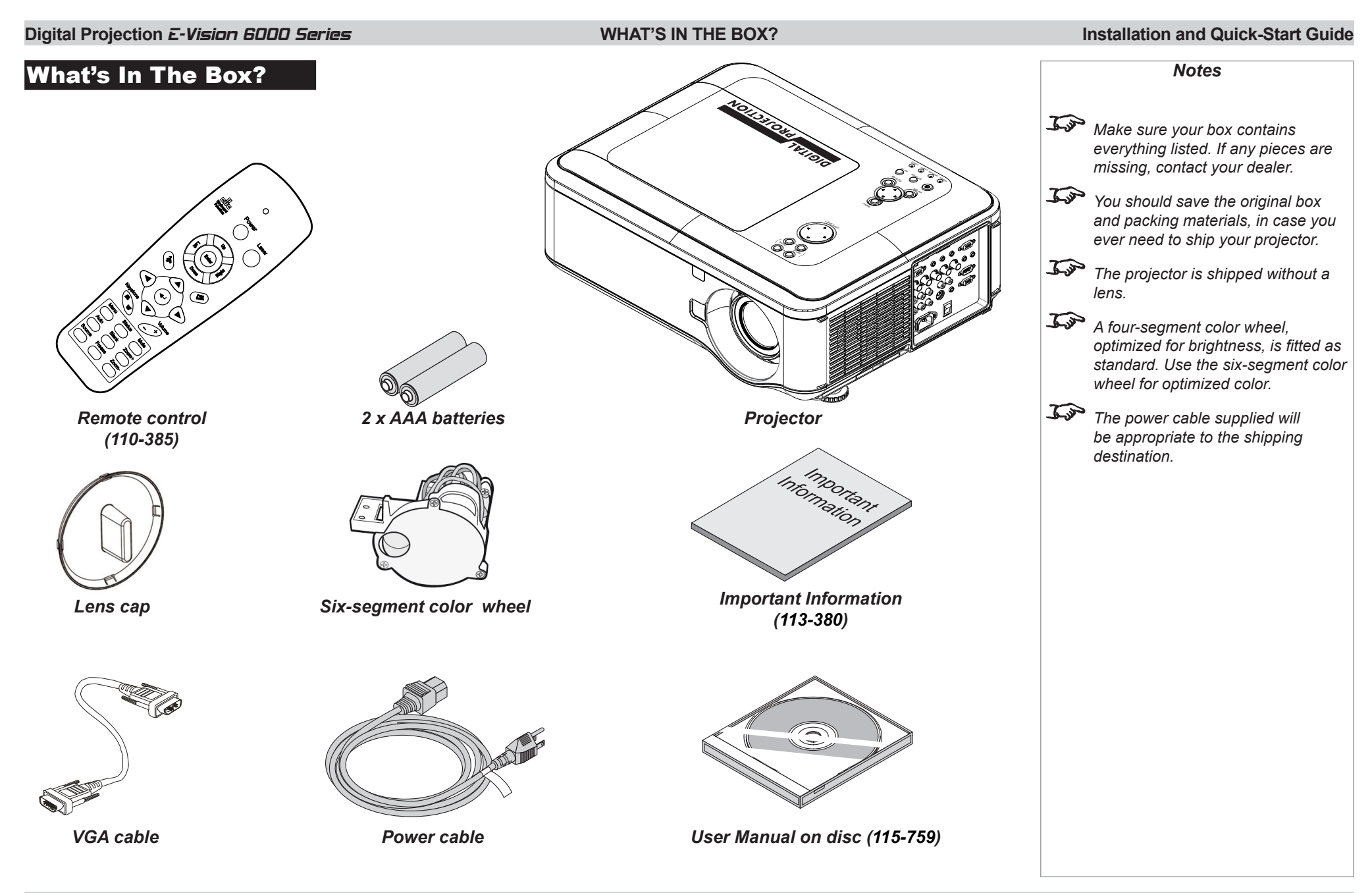

*Notes*

# <span id="page-8-0"></span>Getting To Know The Projector

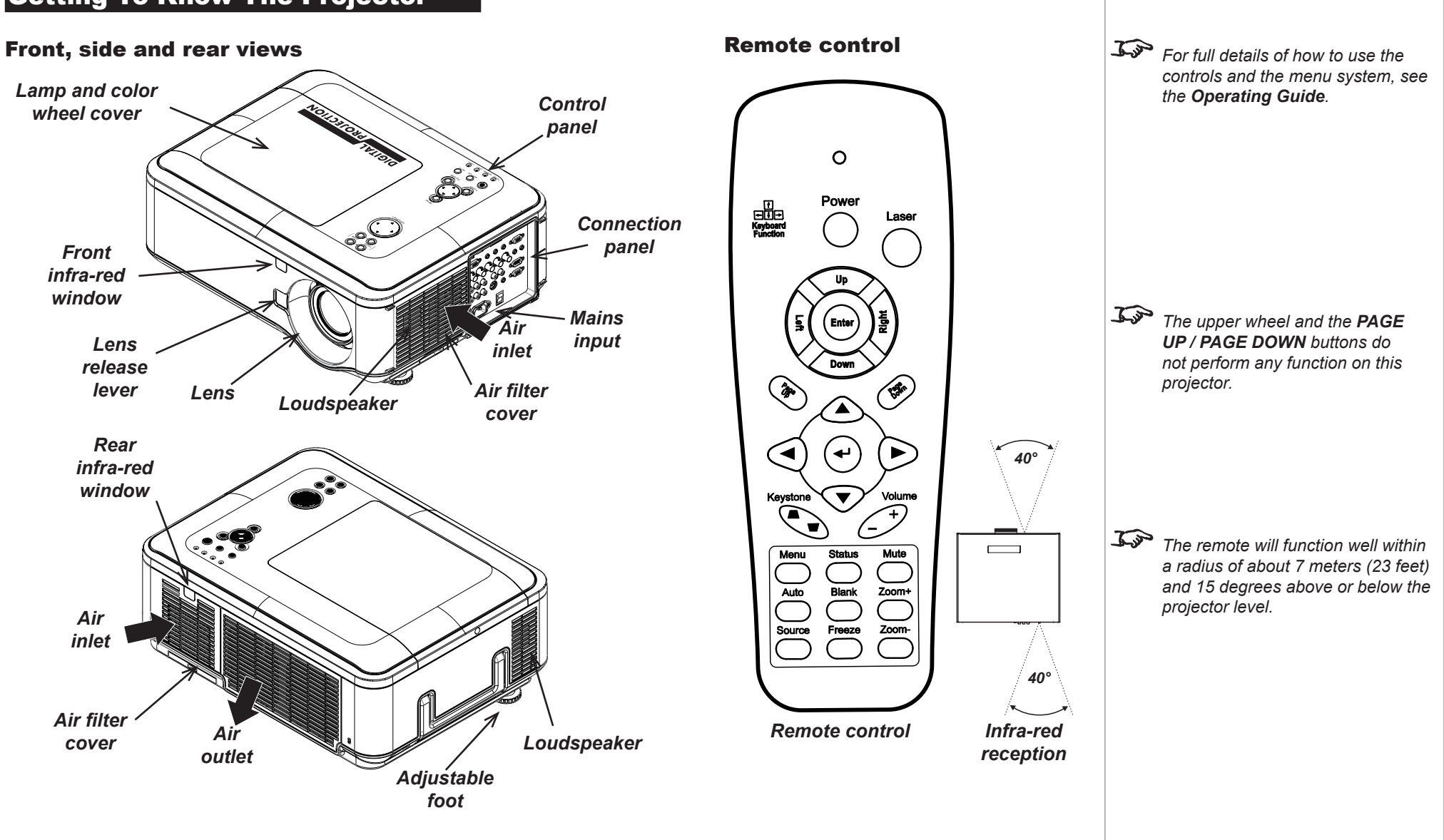

### <span id="page-9-0"></span>**Digital Projection E-Vision 6000 Series GETTING TO KNOW THE PROJECTOR Installation and Quick-Start Guide**

### Control panel and remote control

Some of the controls from the remote control are duplicated on the projector control panel, as shown on the right.

The following buttons are identical:

- **POWER** on the remote control and  $\bigcup$  on the control panel.
- $\left(\begin{matrix} \boldsymbol{\cdot} \\ \boldsymbol{\cdot} \end{matrix}\right)$  on the remote control and **ENTER** on the control panel.
- **SOURCE** and **AUTO** on both devices.
- **VOLUME + / VOLUME -** on the remote control and the LEFT  $\triangleleft$  and  $RIGHT$  arrow buttons on the control panel.

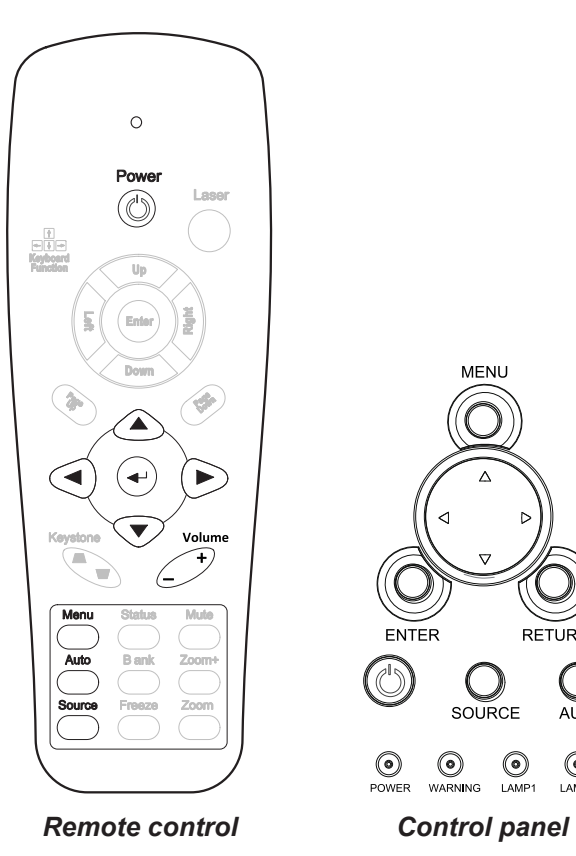

 $\odot$ 

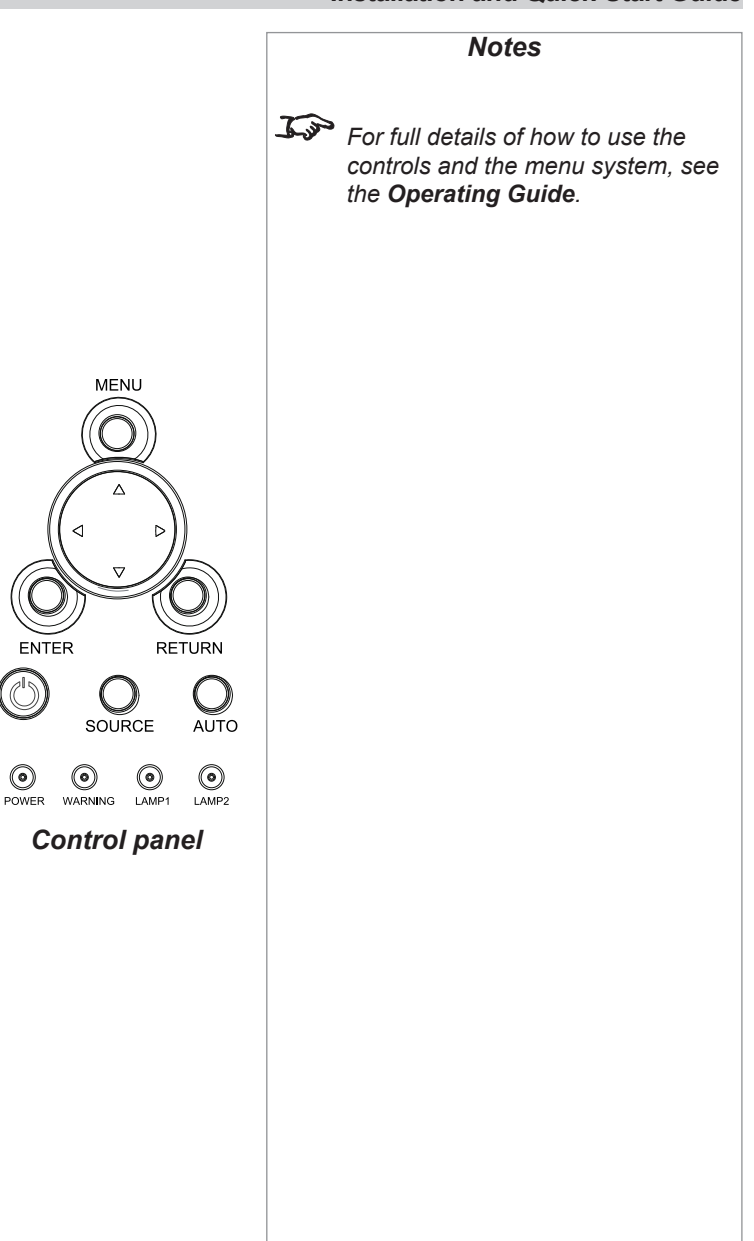

### <span id="page-10-0"></span>**Digital Projection E-Vision 6000 Series GETTING TO KNOW THE PROJECTOR Installation and Quick-Start Guide**

*Notes*

#### Control panel indicators SOURCE: AUTOMOTIVE CONTRACTOR

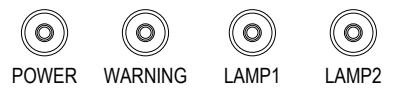

#### The Power indicator

The *Power* indicator will show amber when in standby and green when the projector is on, and will flash when the projector is warming up or cooling down.

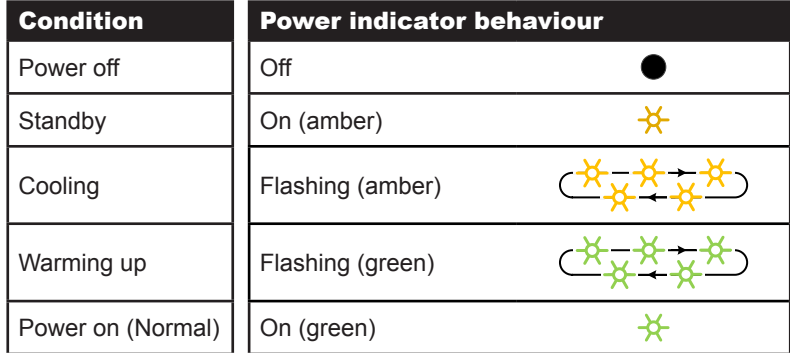

### The Warning indicator

The *Warning* indicator will switch on or flash in different patterns to show different error situations.

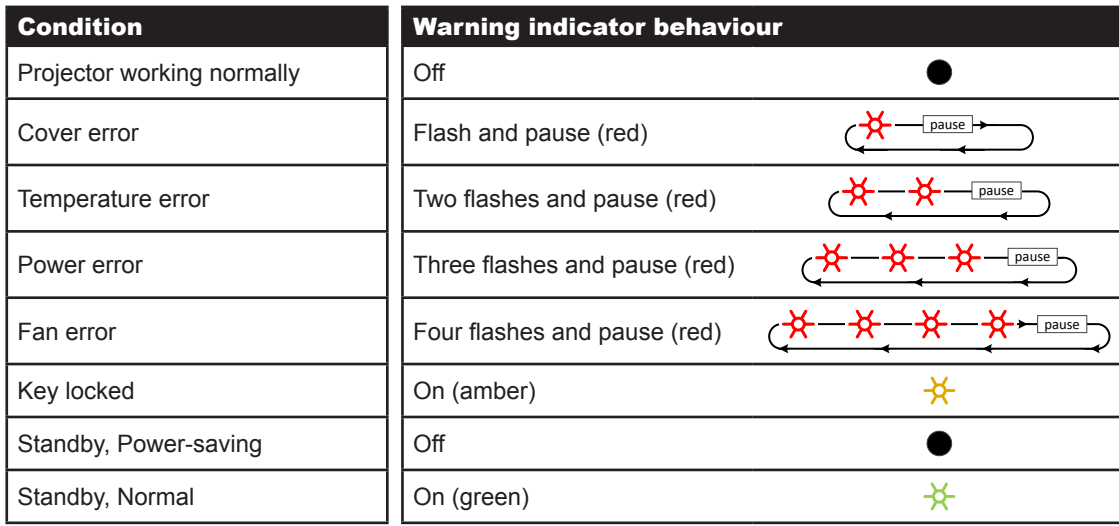

## <span id="page-11-0"></span>**Digital Projection E-Vision 6000 Series GETTING TO KNOW THE PROJECTOR Installation and Quick-Start Guide**

# The Lamp indicators *Notes*

The *Lamp* indicators will show which lamp is in use, and whether it is in Normal or Eco mode.

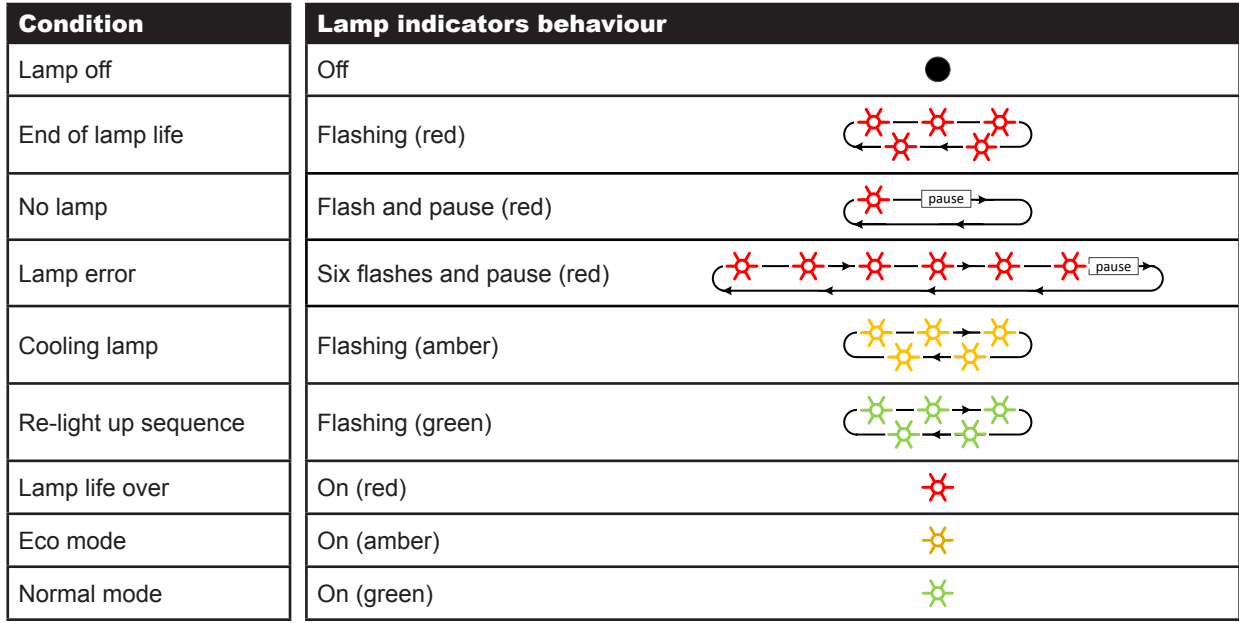

### <span id="page-12-0"></span>**Digital Projection** E-Vision 6000 Series **CHANGING THE LENS, LAMPS AND COLOR WHEEL Installation and Quick-Start Guide**

*Notes*

# Changing The Lens, Lamps And Color Wheel

### Removing the lens

- 1. Remove the lens cap.
- 2. Push in the lens release lever, and turn the lens anti-clockwise.
- 3. Remove the lens.

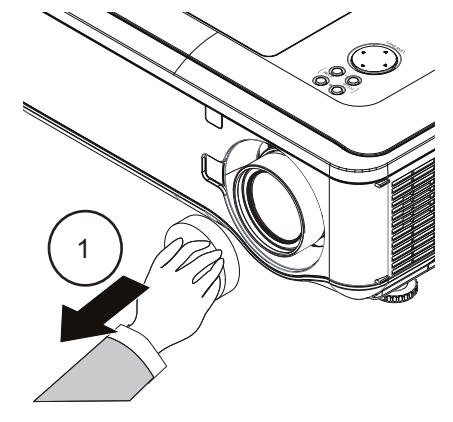

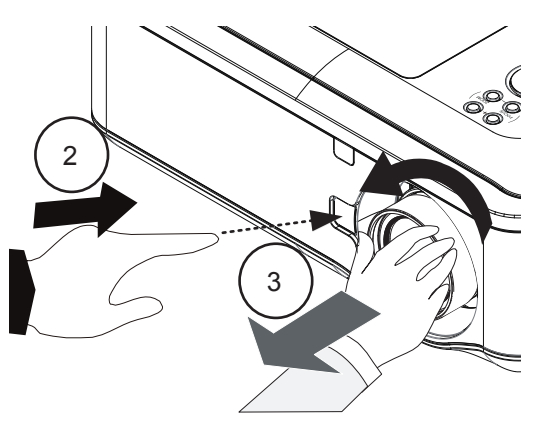

## Fitting the lens

- 1. Position the lens so that the label marked 'O' is at the top, and gently insert it all the way into the lens mount.
- 2. Turn the lens clockwise until it clicks into place.

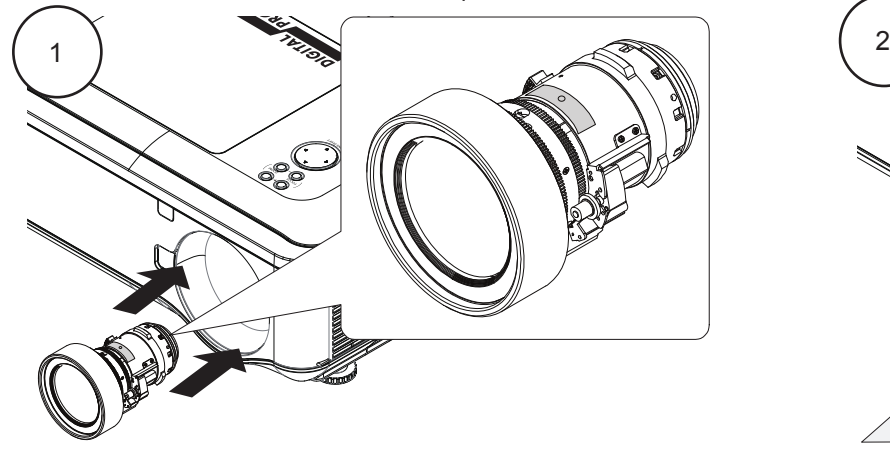

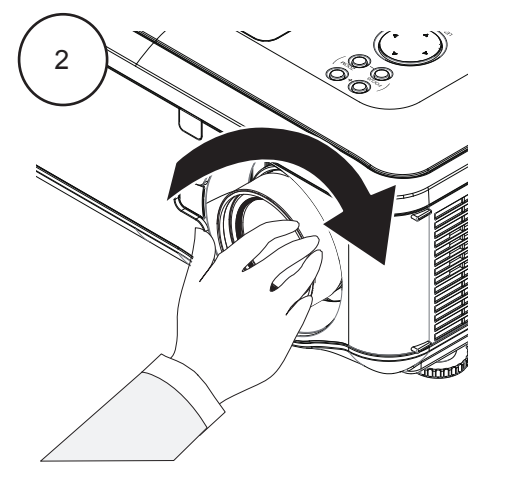

### <span id="page-13-0"></span>**Digital Projection** E-Vision 6000 Series **CHANGING THE LENS, LAMPS AND COLOR WHEEL Installation and Quick-Start Guide**

### Changing the lamp

- 1. Slide open the lamp compartment cover as shown in the picture.
- 2. Unscrew the two captive screws securing the lamp module.
- 3. Pull firmly upwards on the handle to remove the lamp module.

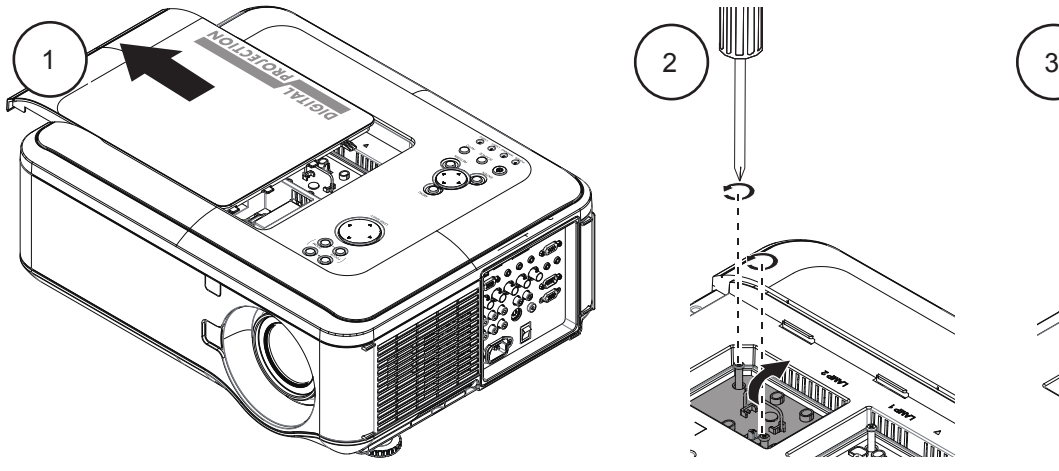

- 
- 

- 4. Insert a new lamp module.
- 5. Fasten the screws.
- 6. Replace the lamp compartment cover.

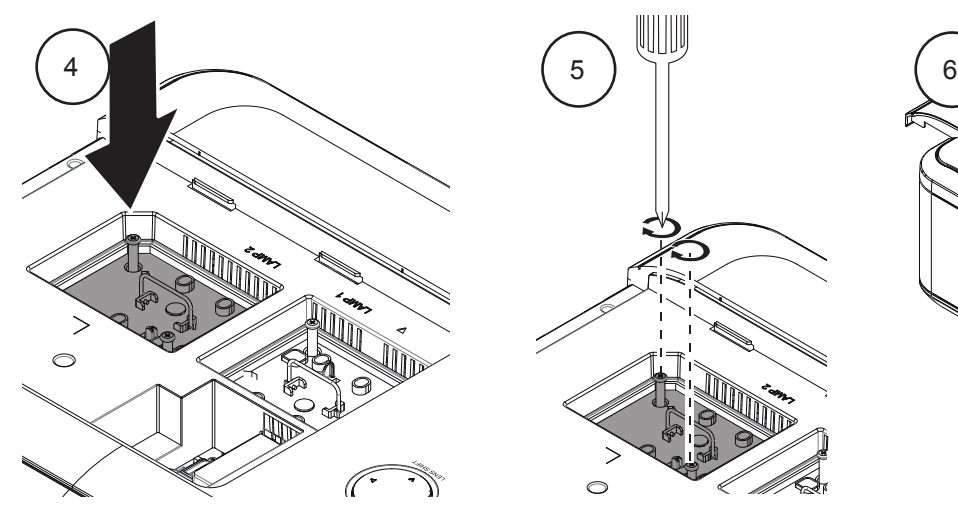

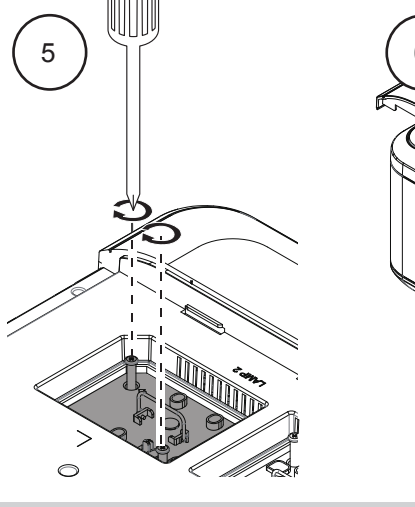

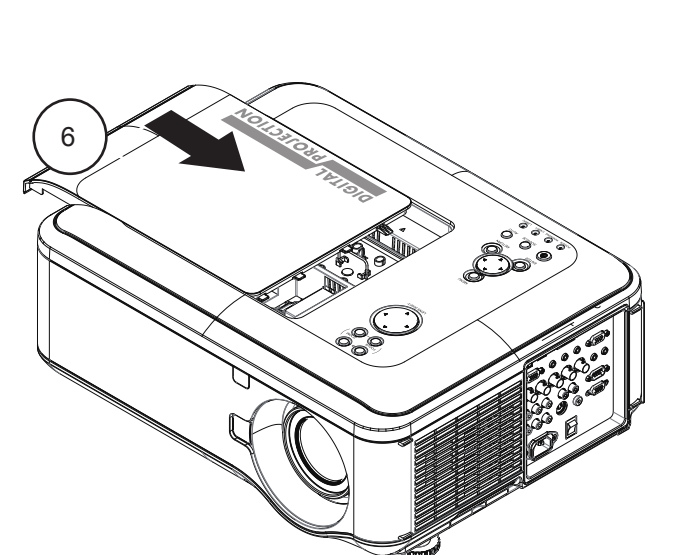

*The lamp and color wheel must be changed only by suitably qualified personnel.*

*Notes*

### <span id="page-14-0"></span>**Digital Projection** E-Vision 6000 Series **CHANGING THE LENS, LAMPS AND COLOR WHEEL Installation and Quick-Start Guide**

### Changing the color wheel

- 1. Slide open the lamp compartment cover as shown in the picture.
- 2. Unscrew the four captive screws securing the color wheel.
- 3. Remove the color wheel.

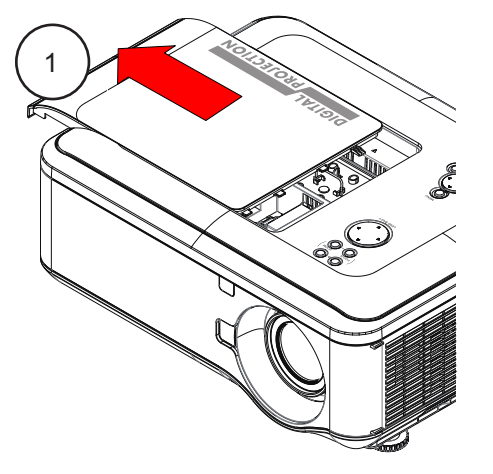

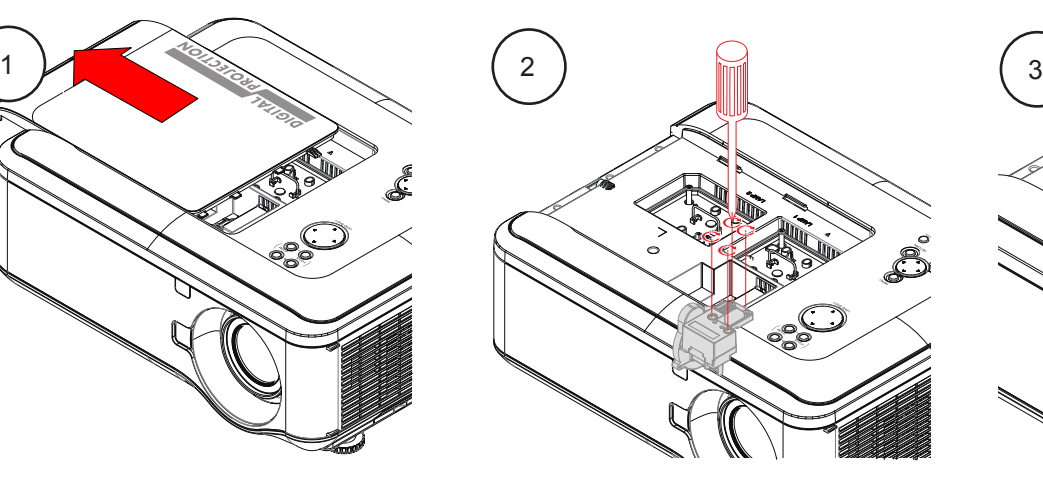

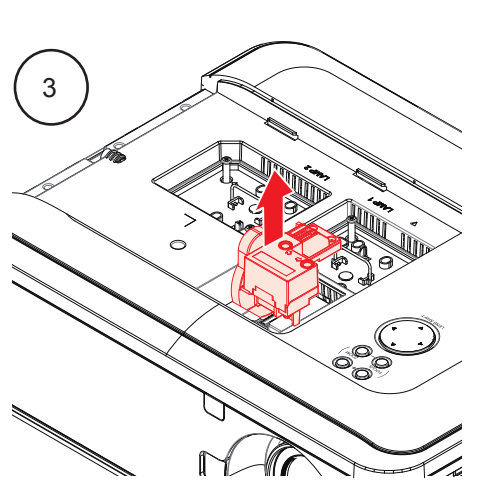

*A four-segment color wheel, optimized for brightness, is fitted as standard. Use the six-segment color wheel for optimized color.*

*Notes*

心 *Keep the unused color wheel in the zipper bag in which the six-segment color wheel was packaged. The bag prevents dust from falling or collecting on the color wheel.*

 $\mathbb{Z}$ *The lamp and color wheel must be changed only by suitably qualified personnel.*

- 4. Insert a new color wheel.
- 5. Fasten the screws.
- 6. Replace the lamp compartment cover.

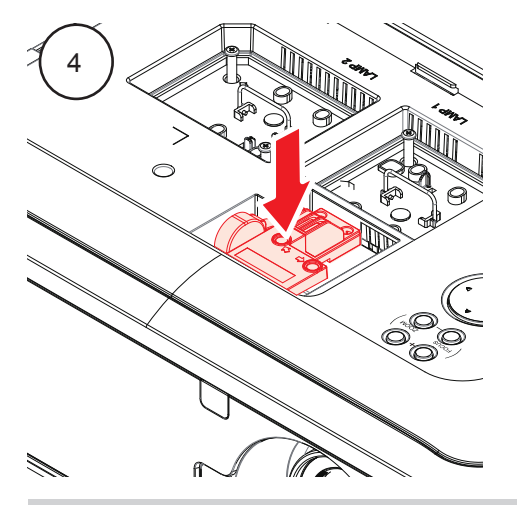

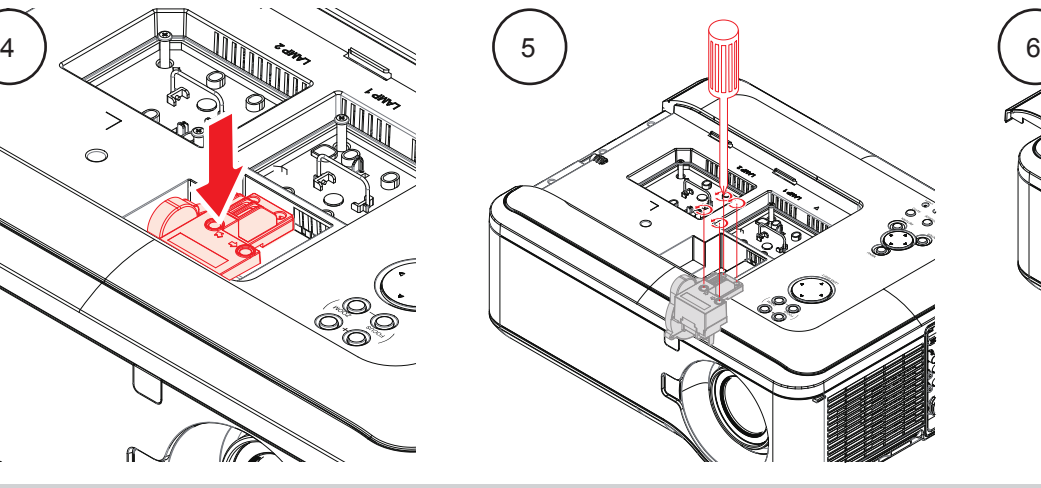

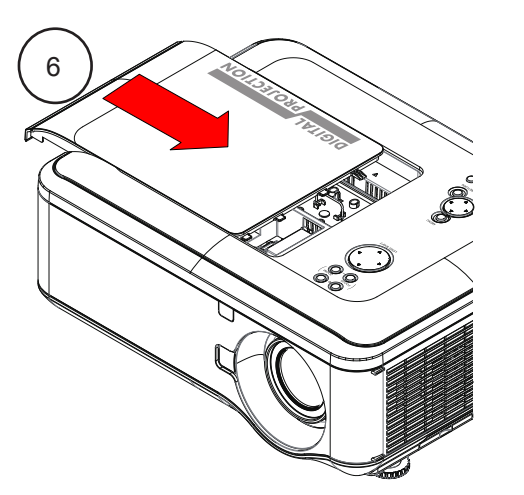

*Rev D July 2014 10*

### <span id="page-15-0"></span>**Digital Projection** E-Vision 6000 Series **POSITIONING THE SCREEN AND PROJECTOR Installation and Quick-Start Guide**

# Positioning The Screen And Projector

- 1. Install the screen, ensuring that it is in the best position for viewing by your audience.
- 2. Mount the projector, ensuring that it is at a suitable distance from the screen for the image to fill the screen. Set the adjustable feet so that the projector is level, and perpendicular to the screen.

Alternatively, five M4 bolts (max length 12 mm [0.5 in]) can be used to attach the projector to a ceiling mount (optional accessory,).

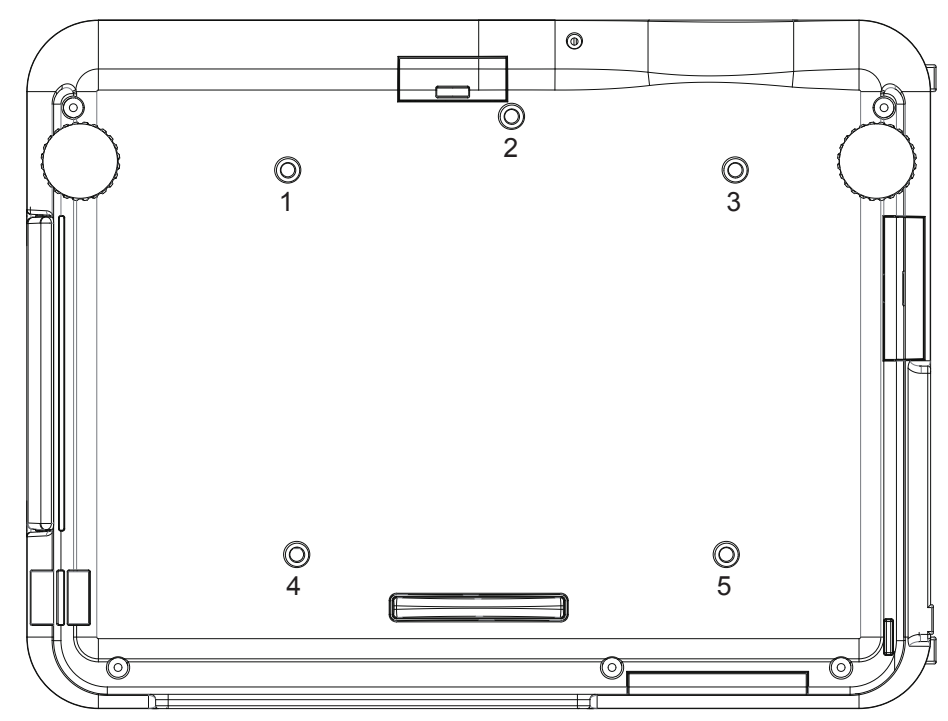

*Location of the ceiling mount holes at the bottom of the projector*

*Notes* **Ensure that there is at least 50 cm (20 in) of space between the ventilation outlets and any wall, and 10 cm (4 in) on all other sides. If ceiling mounting, ensure there is 30 cm (12 in) of space between the projector and ceiling.**  $\cdot$  Do not stack the projectors. **Do not tilt the projector more than ±10° from side to side when in use, as this may cause serious lamp failure, damage the lamp module and cause extra cost on replacement.** ±360°  $±10$ For *For details on setting up image and screen options, see Operating the Projector later in this Guide.*

### <span id="page-16-0"></span>**Digital Projection E-Vision 6000 Series COPERATING THE PROJECTOR Installation and Quick-Start Guide**

# Operating The Projector

### Switching the projector on

1. Connect the power cable between the mains supply and the projector. Switch on at the switch next to the power connector.

The **Power** indicator on the projector control panel will show amber and the **Warning** indicator will show green. The lamp will be off and the projector will be in *STANDBY* mode.

- 2. Press the POWER button on the control panel or on the remote control. The *Power* indicator on the control panel will flash green for a few seconds whilst the lamp comes up to full brightness. When the projector is ready for use, the *Power* indicator will show steady green.
- 3. Select the default language.

### Selecting an input signal

Connect an input source to the projector. The signal should be automatically detected by the projector, and should be displayed within two or three seconds.

If more than one signal is connected, then select the input you want to display:

- 1. On either the control panel or remote, press **MENU**.
- 2. From the list of available menus, select **INPUT**.
- 3. Use the UP  $\bigwedge$  and DOWN  $\bigvee$  arrow buttons to navigate, then ENTER to select the input you wish to display. Press MENU to exit.

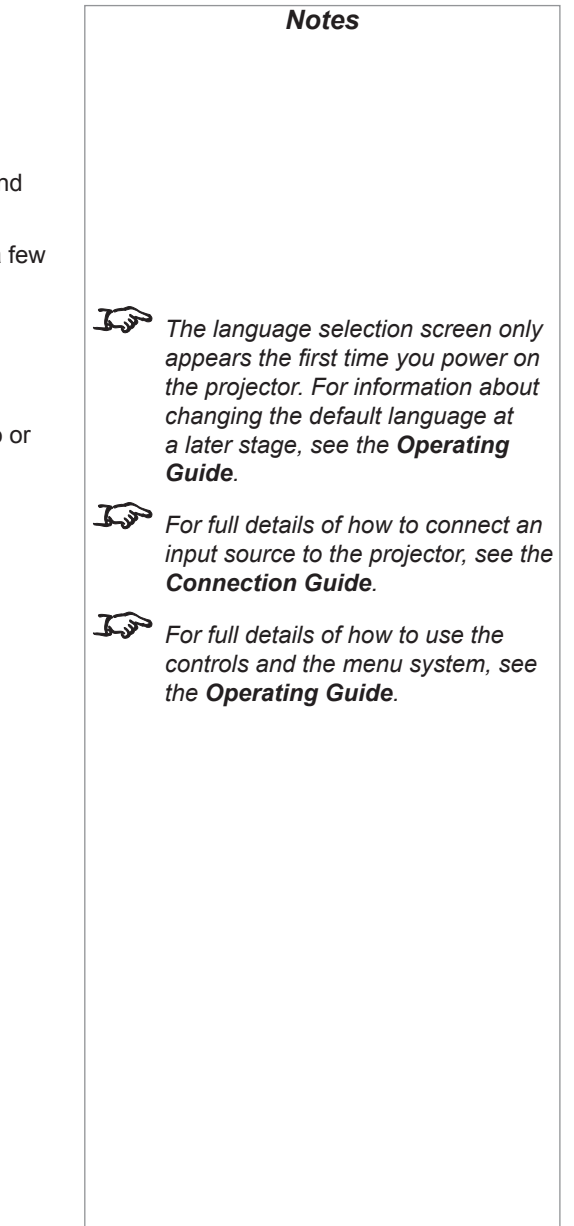

<span id="page-17-0"></span>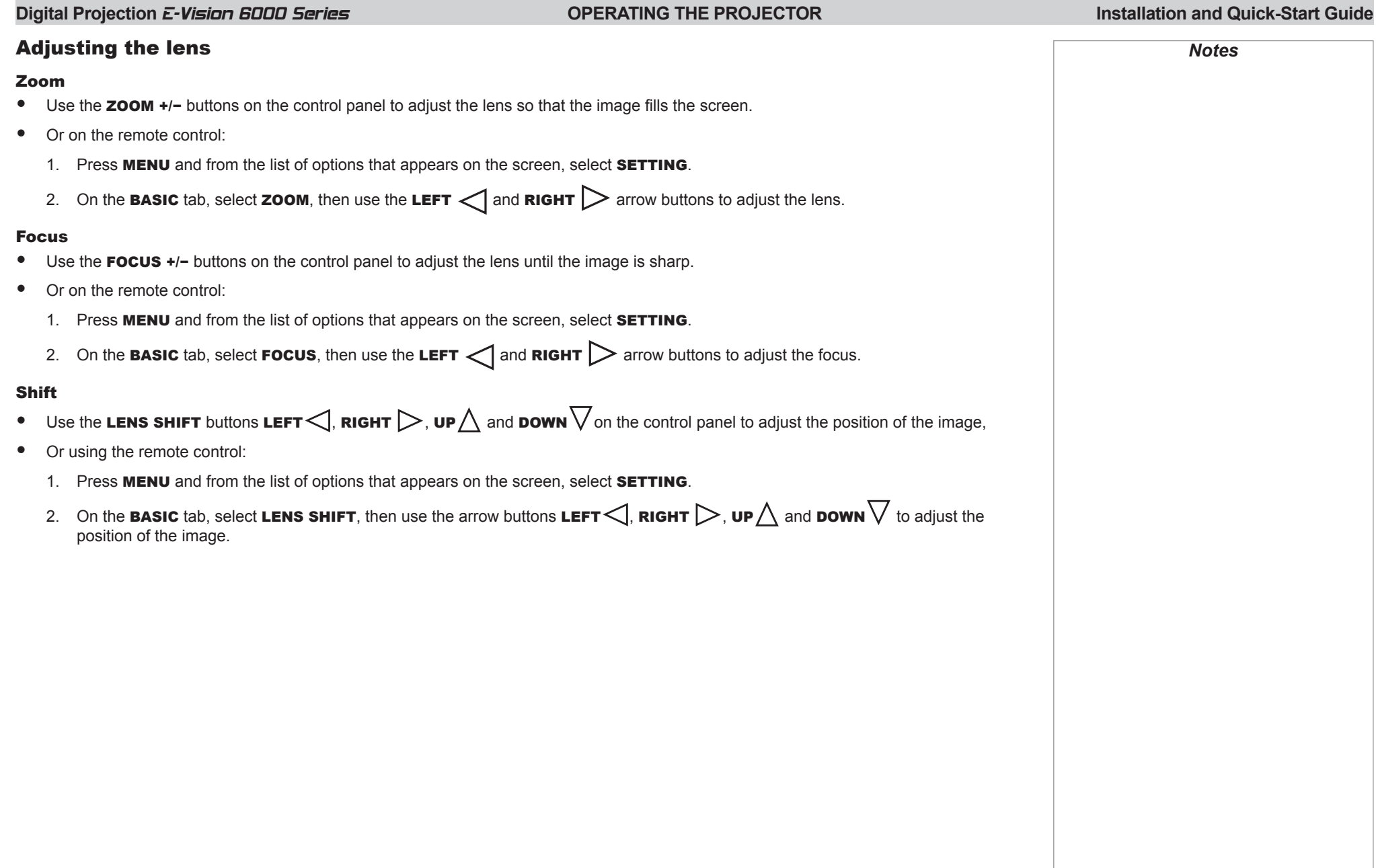

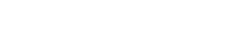

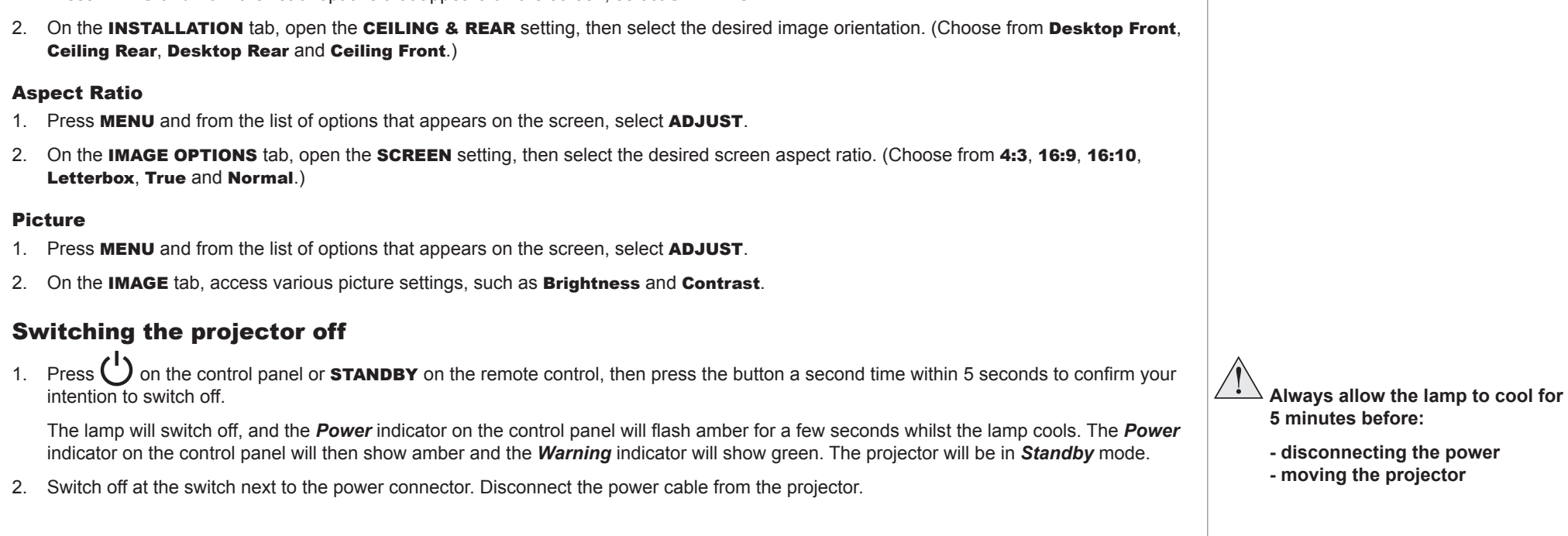

1. Press MENU and from the list of options that appears on the screen, select SETTING.

**Orientation** 

# Adjusting the image

## <span id="page-18-0"></span>**Digital Projection E-Vision 6000 Series Digital Projection 2-Vision 5000 Series Installation and Quick-Start Guide**

*Notes*

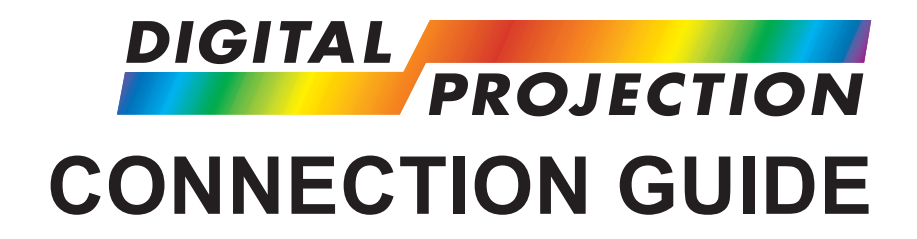

# <span id="page-19-0"></span>E-Vision 6000 Series

**High Brightness Digital Video Projector**

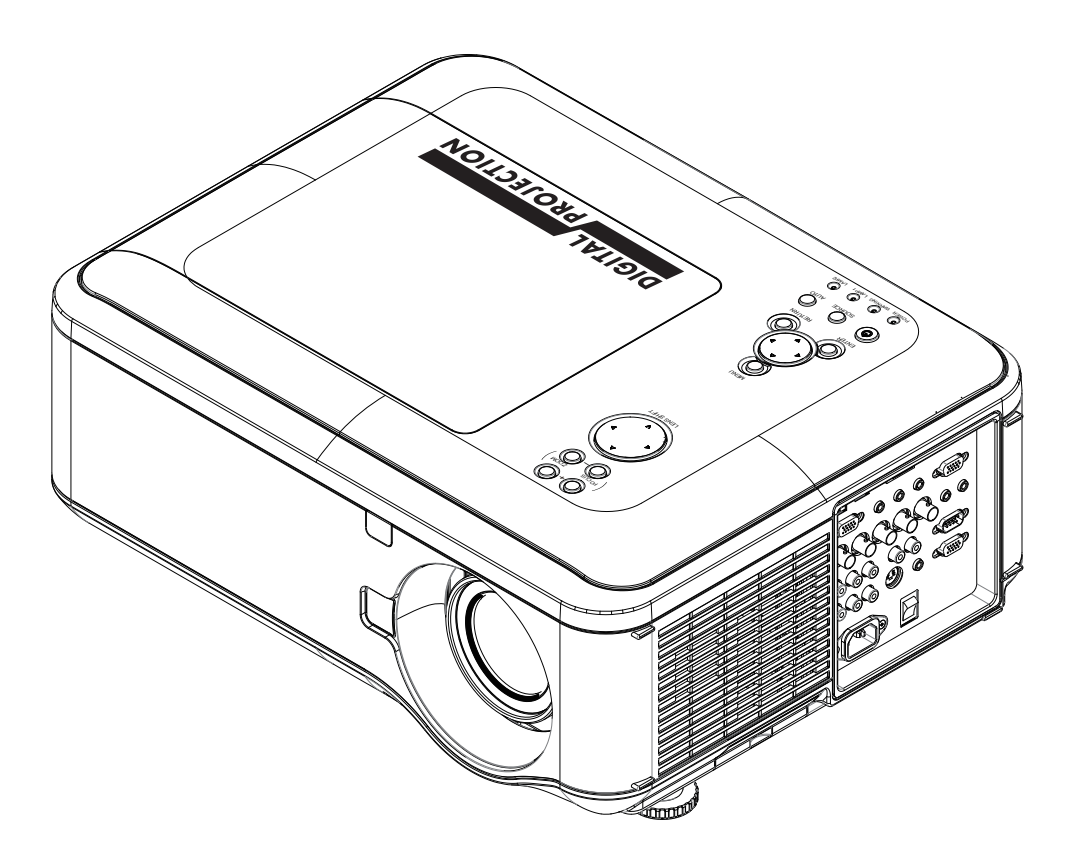

# **IN THIS GUIDE**

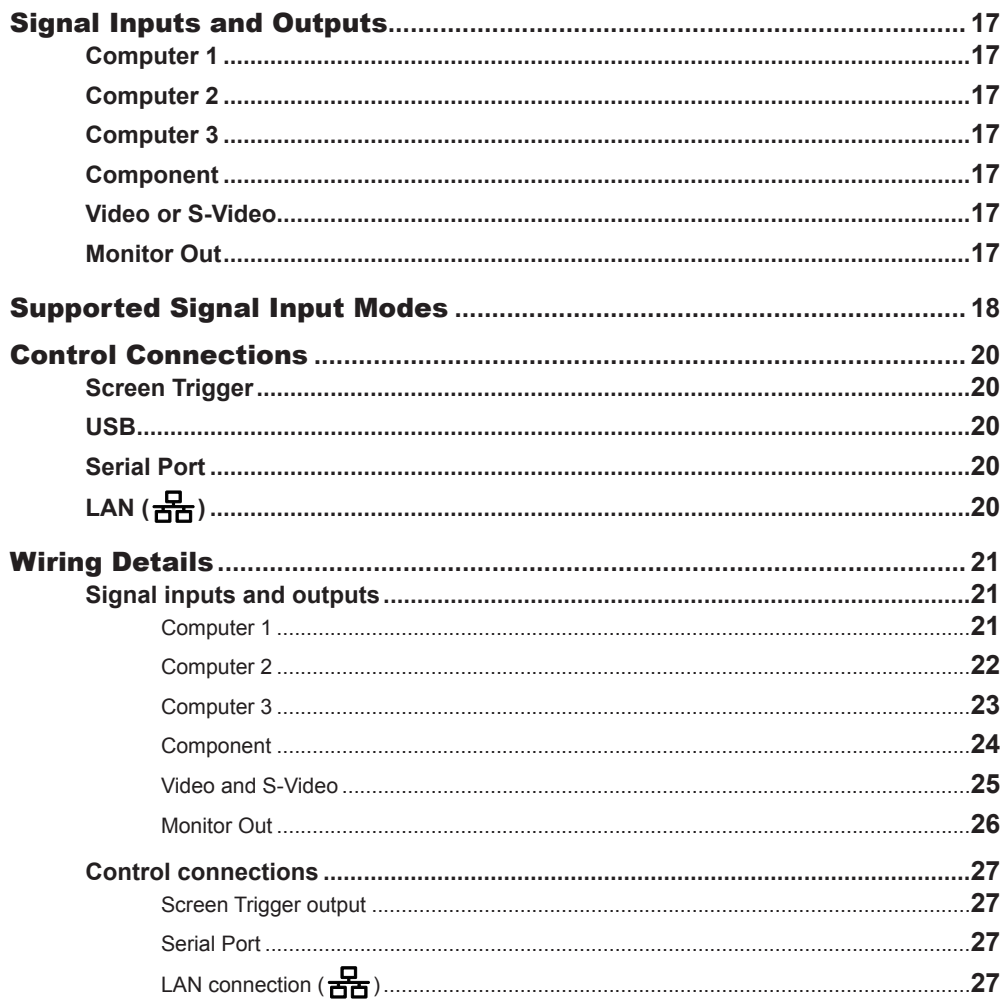

### <span id="page-21-0"></span>**Digital Projection E-Vision 6000 Series SIGNAL INPUTS AND OUTPUTS Connection Guide**

# Signal Inputs and Outputs

### Computer 1

- Connect an *analog computer (VGA)* cable to the 15-pin D-type.
- Connect a *stereo audio* cable to the 3.5mm jack.

### Computer 2

- Connect a set of *RGsB*, *RGBHV* or *YCrCb* cables to the BNC connectors.
- Connect a *stereo audio* cable to the 3.5mm jack.

### Computer 3

- Connect a *DVI-D* cable to the DVI connector.
- Connect a *stereo audio* cable to the 3.5mm jack below the DVI connector.

### Component

- Connect a set of *YPrPb* or *YCrCb* cables to the RCA phono connectors.
- Connect a pair of *audio cables* to the *L* and *R* audio connectors or a single audio cable to the *L* connector.

### Video or S-Video

- Connect a *composite video* cable to the single RCA phono connector, or an *S-Video* cable to the 4-pin mini-DIN.
- Connect a pair of *audio cables* to the *L* and *R* audio connectors or a single audio cable to the *L* connector.

## Monitor Out

- Connect an *analog monitor (VGA)* cable to the 15-pin D-type.
- Connect a *stereo audio* cable to the 3.5mm jack.

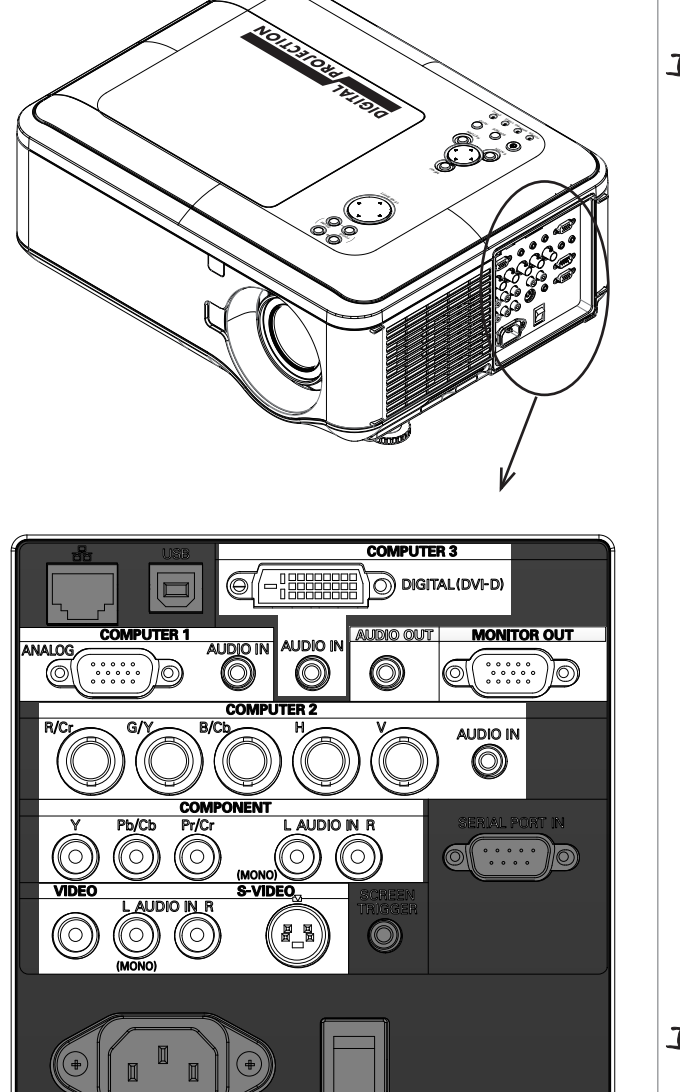

*Connection Panel*

*For a complete listing of pin configurations for all signal and control connectors, see Wiring* 

*Details later in this Guide.*

*Notes*

*Monitor Out only displays the input from Computer 1.*

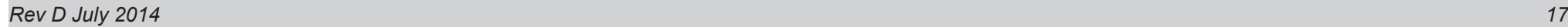

## <span id="page-22-0"></span>**Digital Projection E-Vision 6000 Series SUPPORTED SIGNAL INPUT MODES Connection Guide**

*Notes*

# Supported Signal Input Modes

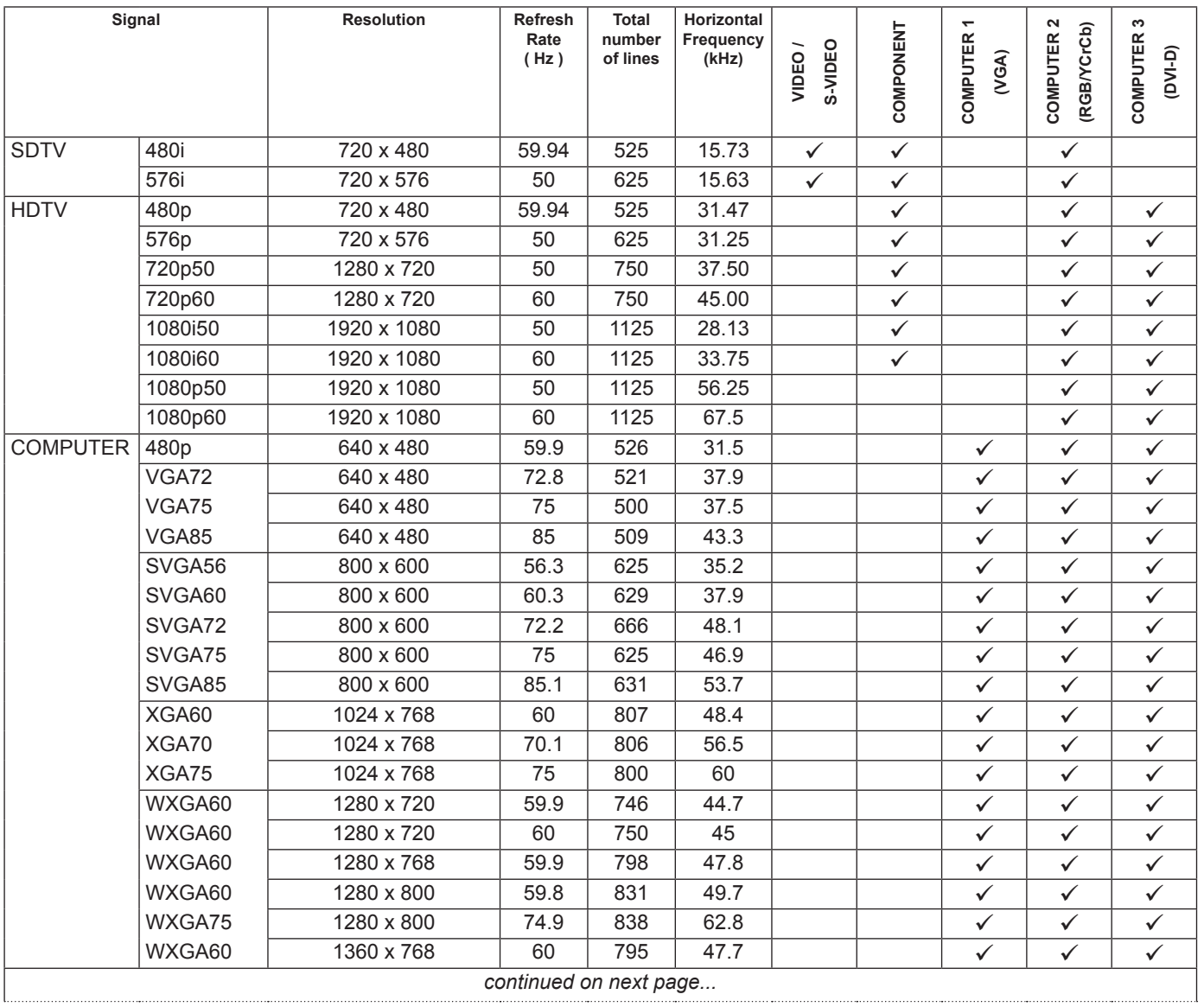

# **Digital Projection E-Vision 6000 Series SUPPORTED SIGNAL INPUT MODES Connection Guide**

*Notes*

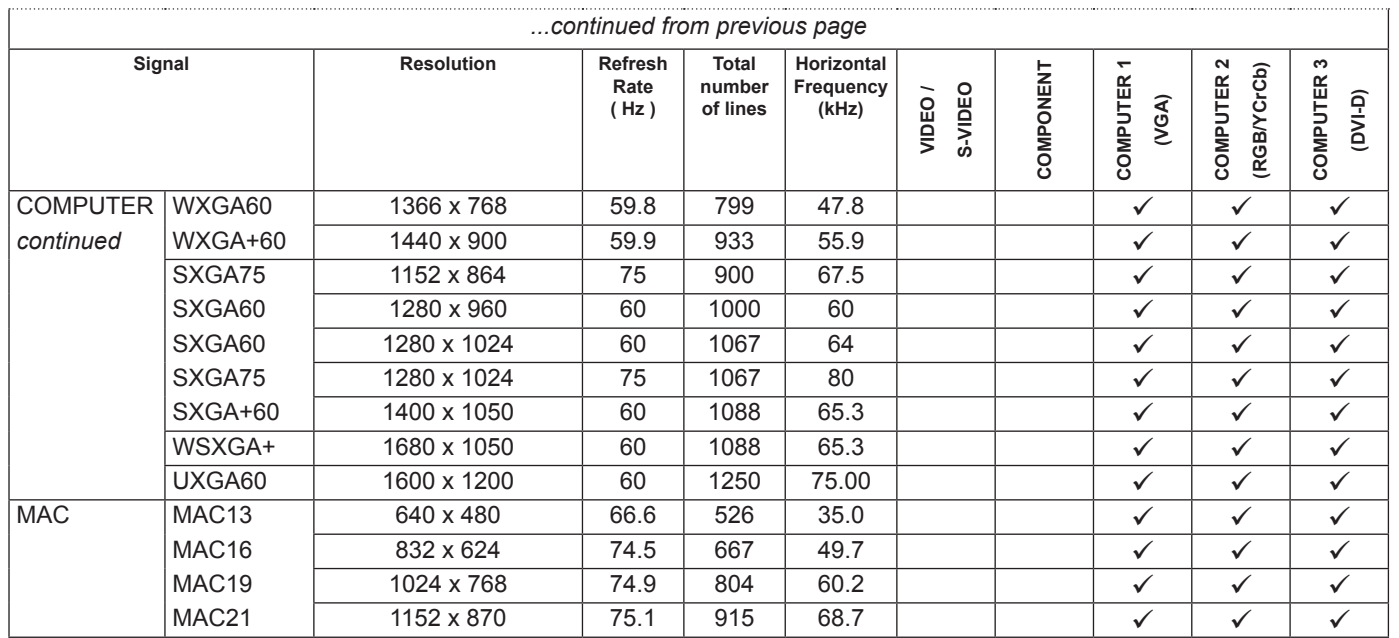

### <span id="page-24-0"></span>**Digital Projection** E-Vision 6000 Series **CONTROL CONNECTIONS Connection Guide**

# Control Connections

### Screen Trigger

• The Trigger output can be connected to an electrically operated screen, automatically deploying the screen when the projector is switched on, and retracting the screen when the projector is switched to standby.

### USB

• The USB port is used to download firmware updates, issued from time to time by Digital Projection.

## Serial Port

• The projector's features can be controlled via a serial connection, using the control strings described in the *Remote Communications Guide*.

# $LAN ( = R)$

• The projector's features can be controlled via a LAN connection, using the industry standard *PJLink* commands. The PJLink specification can be downloaded from

*http://pjlink.jbmia.or.jp/english* - click on the *Specifications* link.

- The LAN IP Address of the projector can be set by using the *Network* submenu, which can be found in the *Advanced Setting* submenu in the *Installation* menu.
- Once the LAN IP Address has been set, it is possible to assign a *Host Name* and *Domain Name* to the projector, and to set up an *Alert Mail* address and *PJLink* password.
- A number of basic picture and input settings can be controlled directly using the embedded *LAN Control utility*.

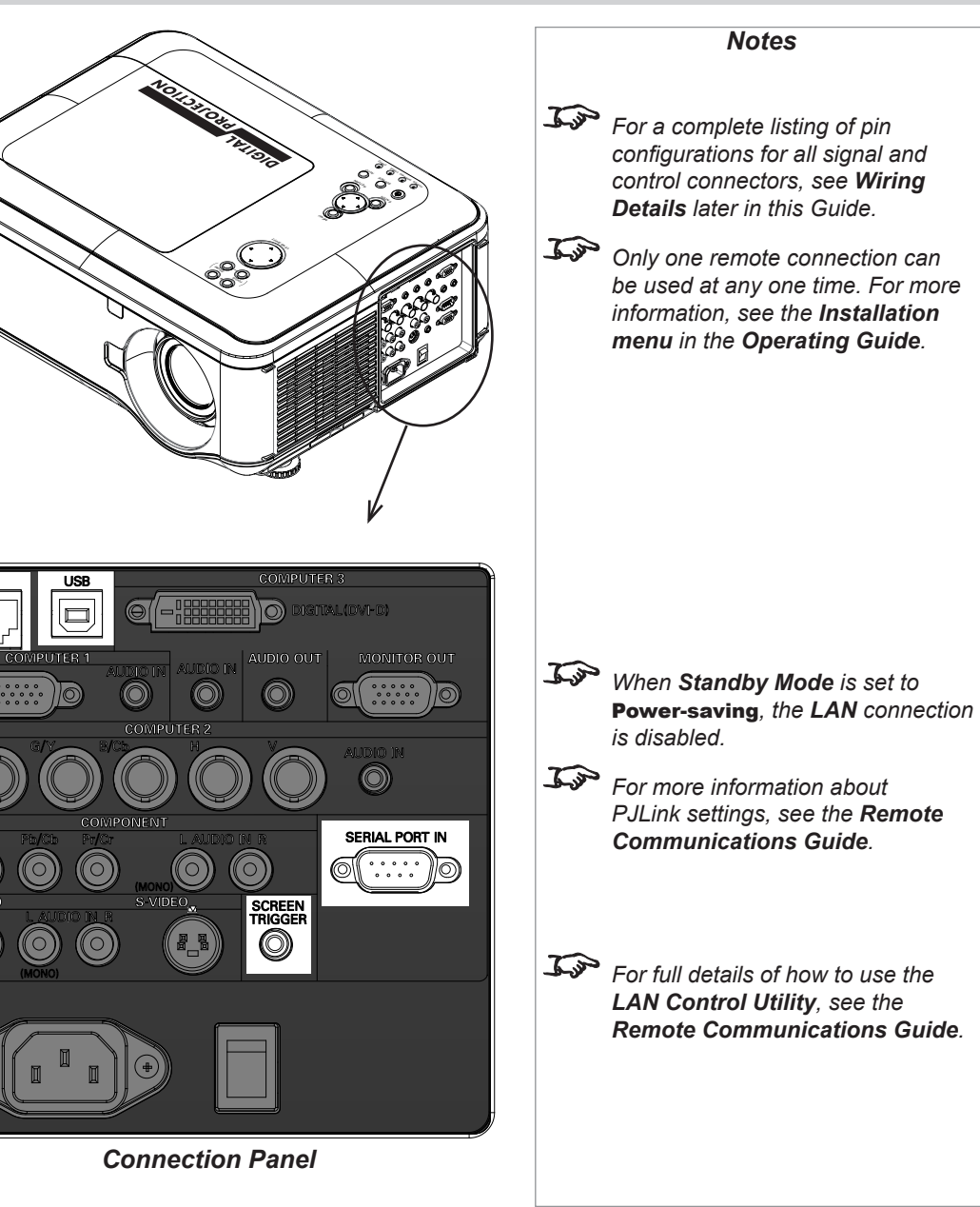

<span id="page-25-0"></span>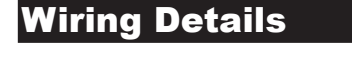

### Signal inputs and outputs

### Computer 1

Video input: analog computer (VGA)

*15 way D-type connector*

- 1 R
- 2 G
- 3 B
- 4 unused
- 5 Digital Ground (H Sync)
- 6 R Ground
- 7 B Ground
- 8 G Ground
- 9 +5v
- 10 Digital Ground (V Sync/DDC)
- 11 unused
- 12 SDA
- 13 H Sync
- 14 V Sync
- 15 SCL

#### Audio input

*3.5mm mini jack*

- Tip Left Ring Right
- Sleeve Ground

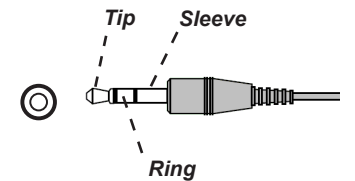

*Computer 1 video: pin view of female connector*

ี่คิ /11

*Computer 1 audio*

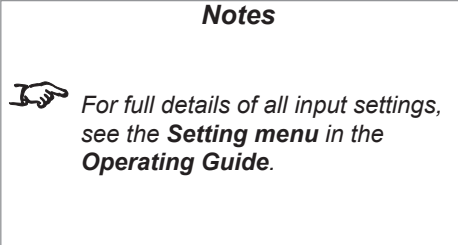

<span id="page-26-0"></span>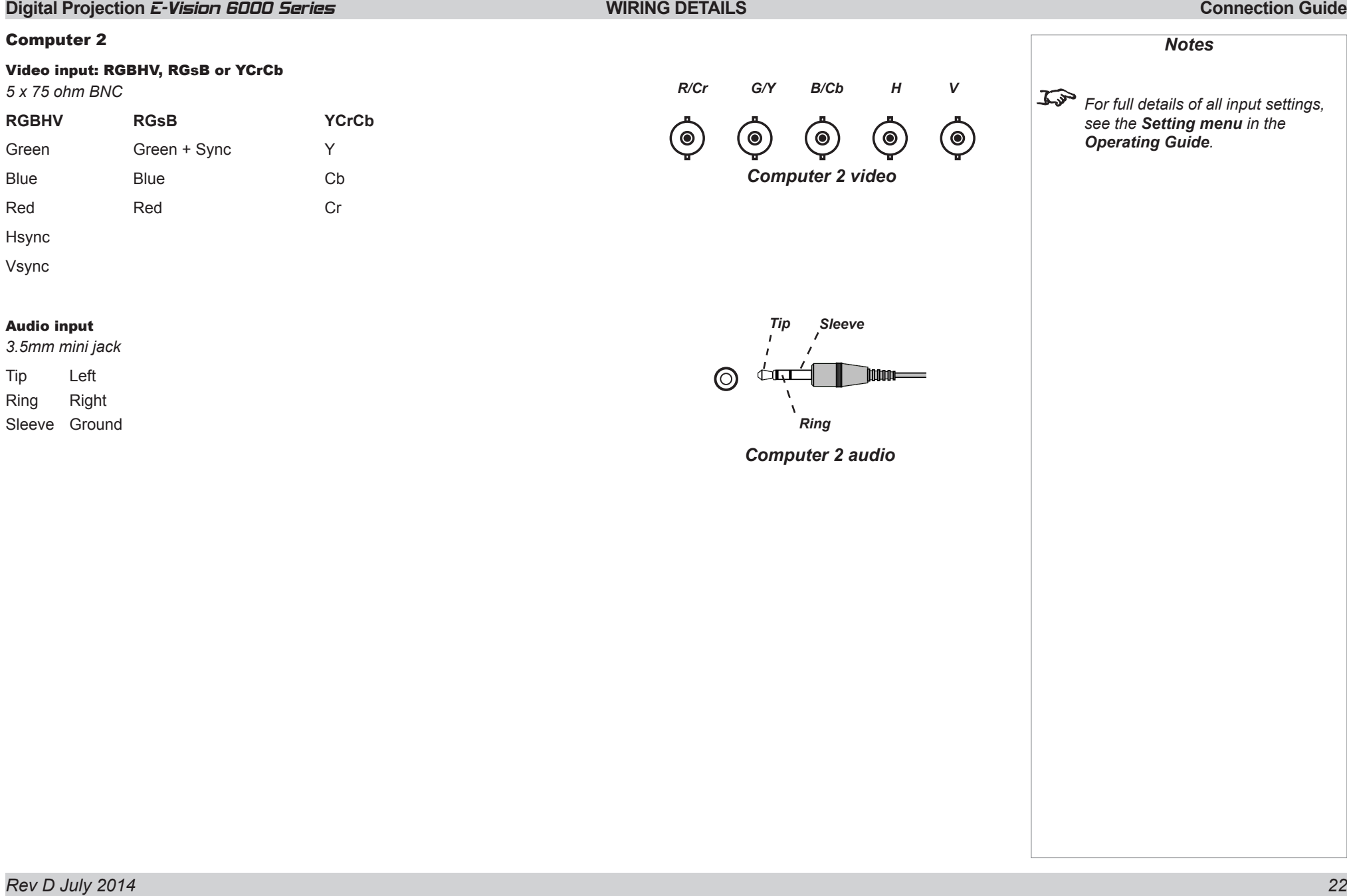

#### <span id="page-27-0"></span>**Digital Projection E-Vision 6000 Series WIRING DETAILS Connection Guide Connection Guide** Computer 3 *Notes* Video input: DVI-D 24 17 *24 way D-type connector High Definition Content Protection*   $\mathbf{Q}$ 1 TMDS Data 2- *(HDCP) is supported on this input.* . . . . . . . . 2 TMDS Data 2+  $\overline{8}$ *For full details of all input settings, Computer 3 video:* 3 TMDS Data 2 Shield *see the Setting menu in the pin view of female connector* 4 unused *Operating Guide.* 5 unused 6 DDC Clock 7 DDC Data 8 unused 9 TMDS Data 1- 10 TMDS Data 1+ 11 TMDS Data 1 Shield 12 unused 13 unused 14 +5 V Power 15 Ground 16 Hot Plug Detect\* 17 TMDS Data 0- 18 TMDS Data 0+ 19 TMDS Data 0 Shield 20 unused 21 unused 22 TMDS Clock Shield 23 TMDS Clock+ 24 TMDS Clock-*Tip Sleeve* Audio input *3.5mm mini jack*  $\circledcirc$ Tip Left Ring Right *Ring* Sleeve Ground *Computer 3 audio*

### *Rev D July 2014 23*

<span id="page-28-0"></span>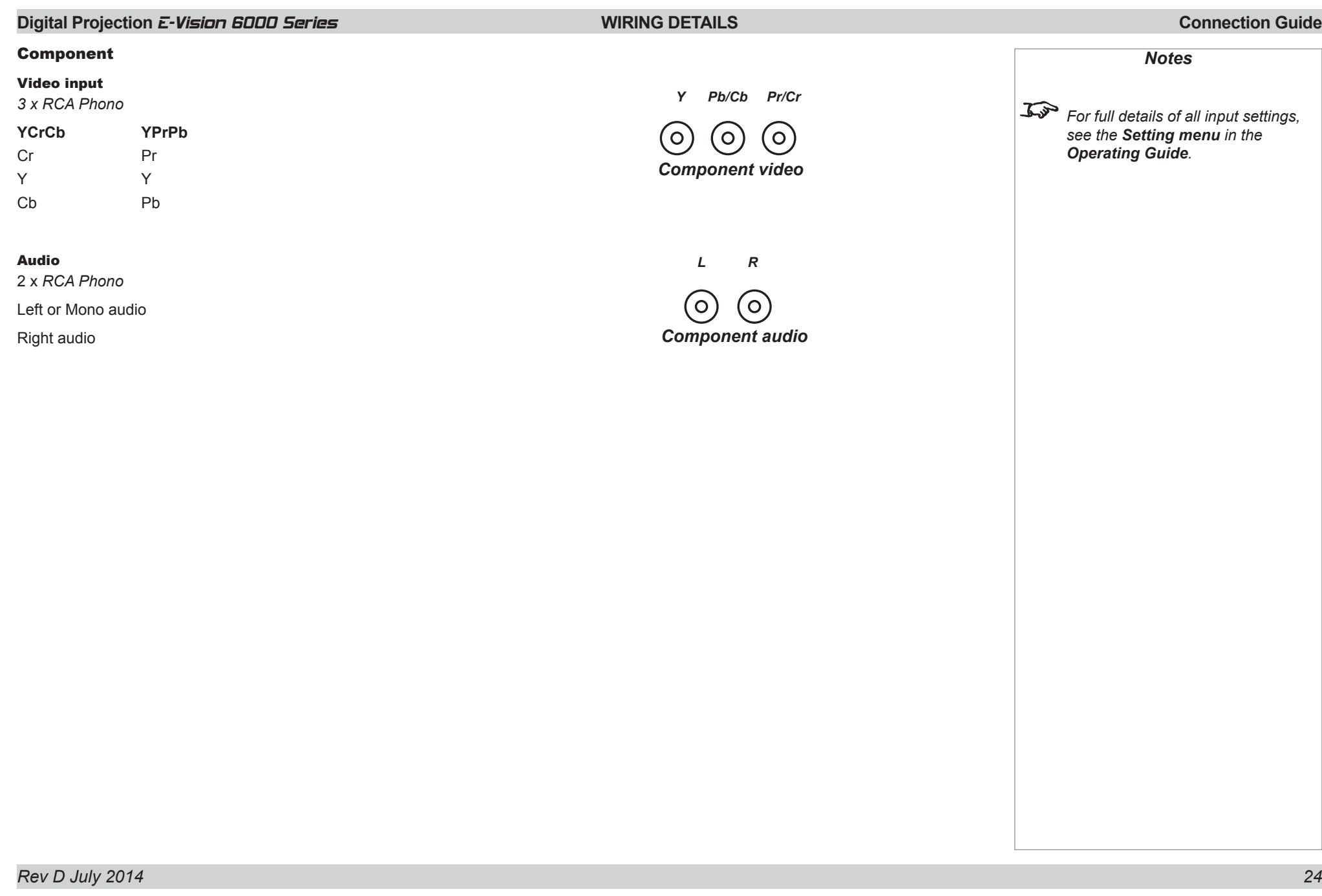

<span id="page-29-0"></span>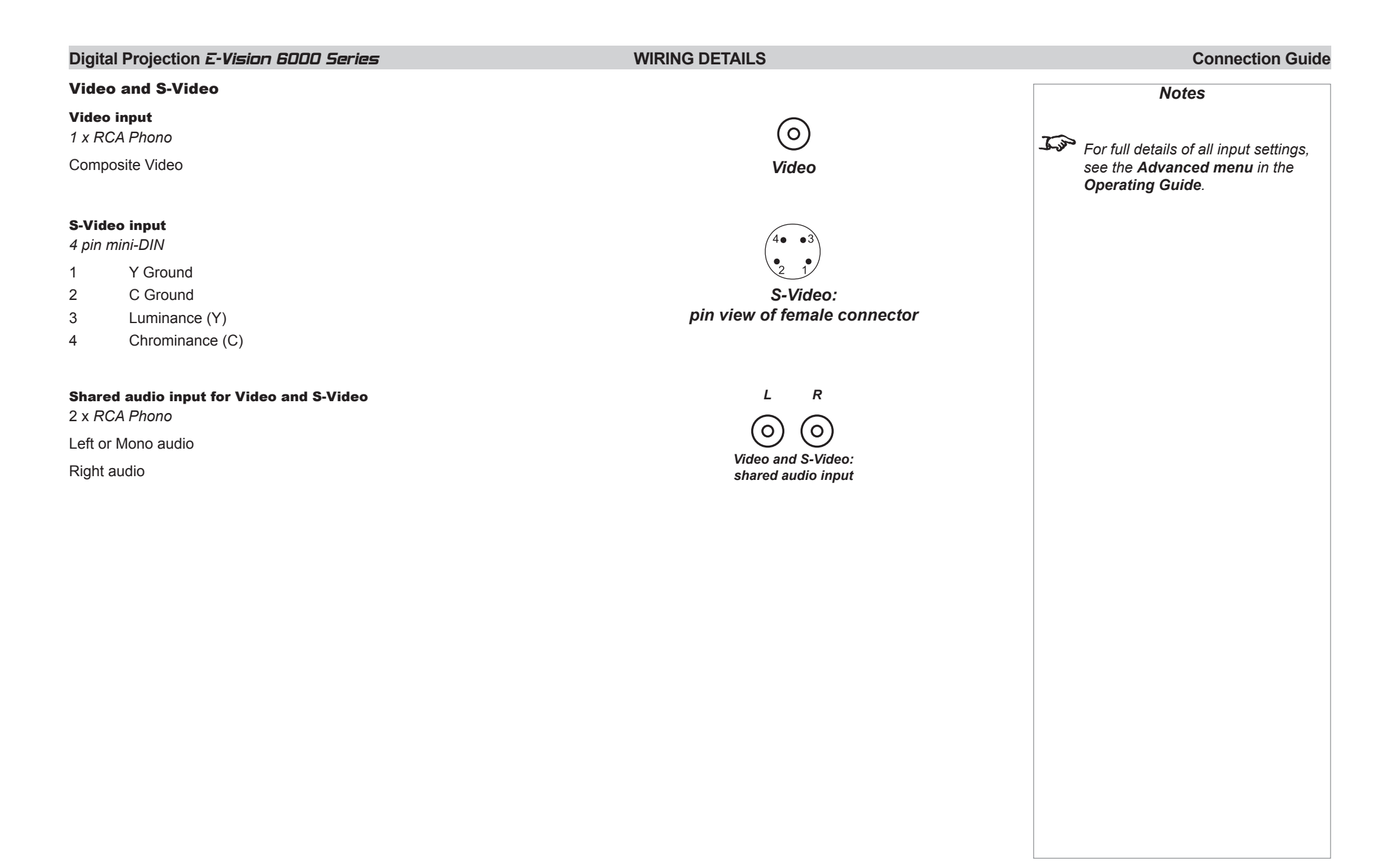

### <span id="page-30-0"></span>**Digital Projection E-Vision 6000 Series WIRING DETAILS Connection Guide Connection Guide**

*Notes*

*Monitor Out only displays the input* 

*For full details of all input settings, see the Advanced menu in the* 

*from Computer 1.*

*Operating Guide.*

#### Monitor Out

Video output: analog computer (VGA)

*15 way D-type connector*

- 1 R
- 2 G
- 3 B
- 4 unused
- 5 Digital Ground (H Sync)
- 6 R Ground
- 7 B Ground
- 8 G Ground
- 9 +5v
- 10 Digital Ground (V Sync/DDC)
- 11 unused
- 12 SDA
- 13 H Sync
- 14 V Sync
- 15 SCL

### Audio output

*3.5mm mini jack*

Tip Left Ring Right Sleeve Ground

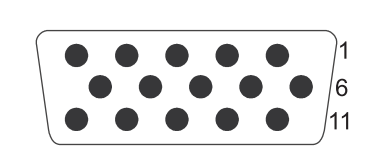

*Monitor Out video: pin view of female connector*

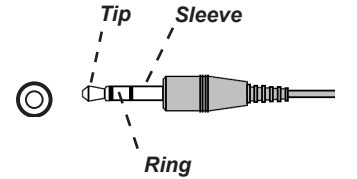

*Monitor Out audio*

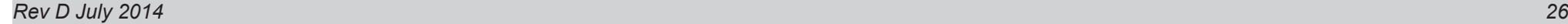

# <span id="page-31-0"></span>**Digital Projection E-Vision 6000 Series WIRING DETAILS Connection Guide Connection Guide** Control connections *Notes* Screen Trigger output *3.5mm mini jack Only one remote connection can Tip Sleeve be used at any one time. For more*  Tip Signal *information, see the Installation*  Sleeve Ground **innos** *menu in the Operating Guide. Screen Trigger* Serial Port *9 way D-type connector* 1 unused 2 Received Data (RX) 3 Transmitted Data (TX) *Serial Port:* 4 unused *pin view of female connector* 5 Signal Ground 6 unused 7 unused 8 unused 9 unused

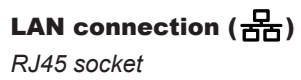

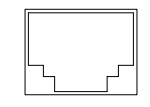

*LAN connection*

*For information about how to set the LAN IP configuration, see the Operating Guide.*

# This page is intentionally left blank.

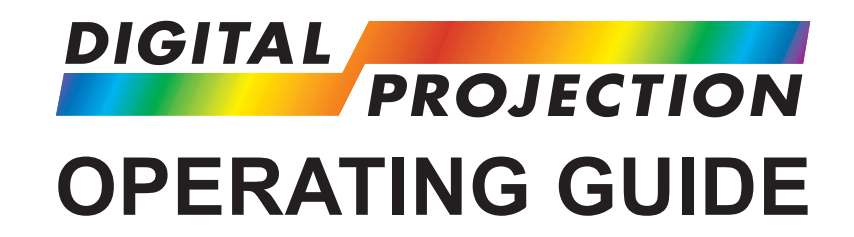

# <span id="page-33-0"></span>E-Vision 6000 Series

**High Brightness Digital Video Projector**

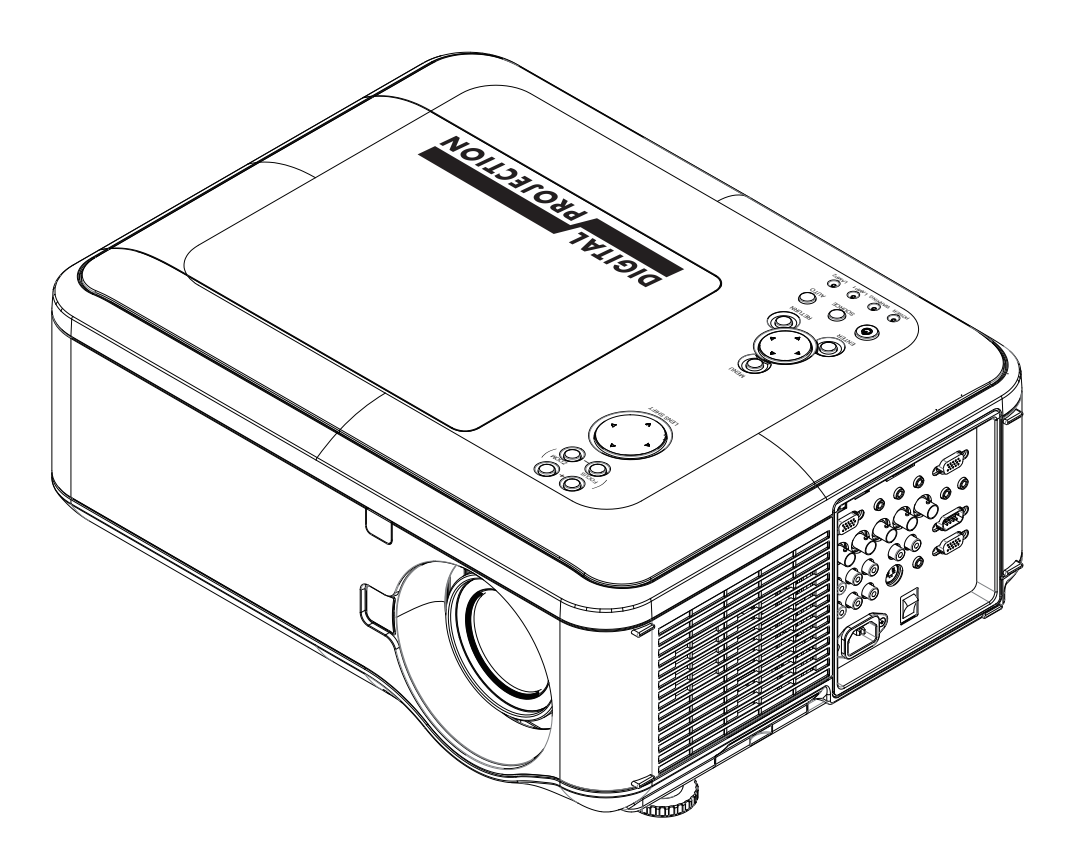

### IN THIS GUIDE

# **IN THIS GUIDE**

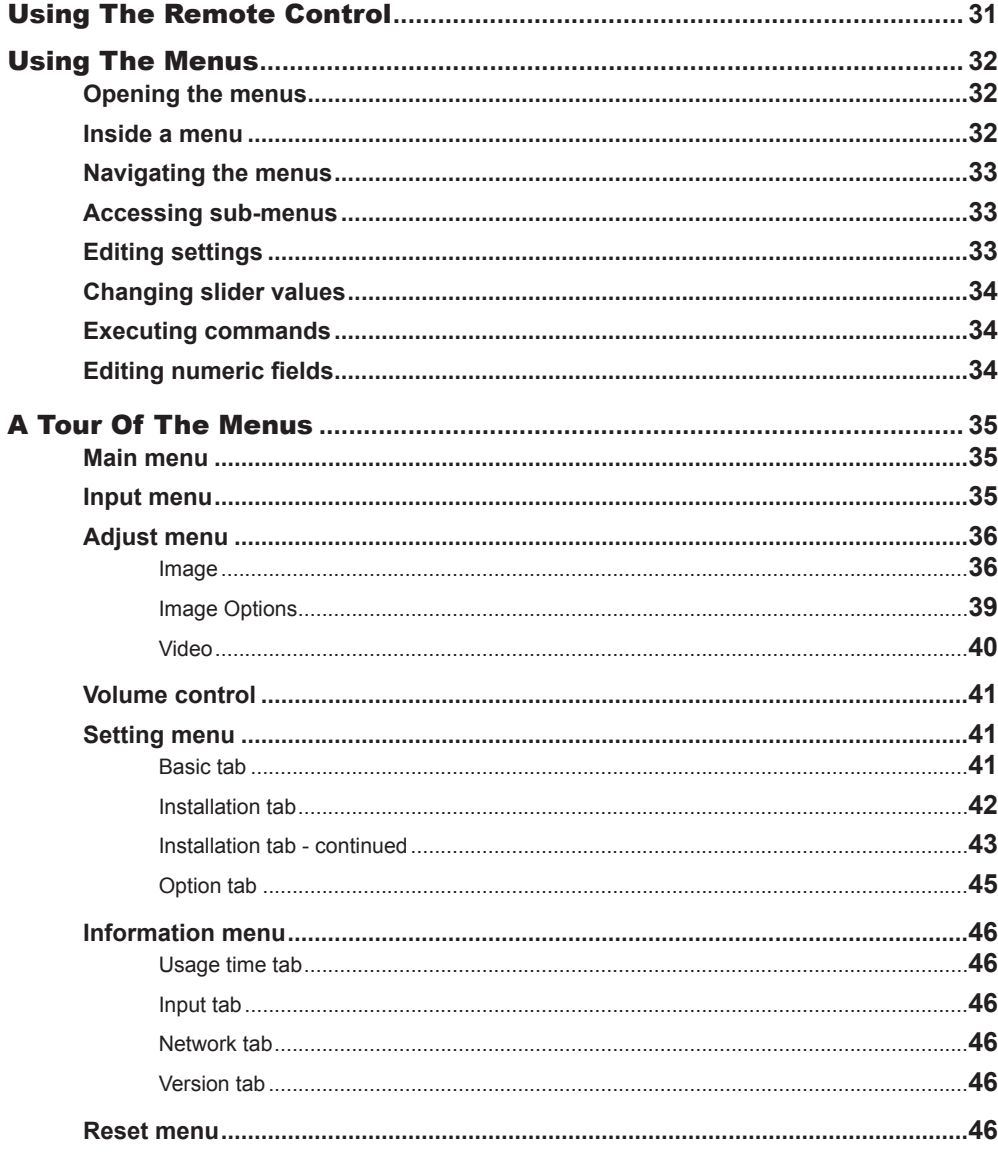

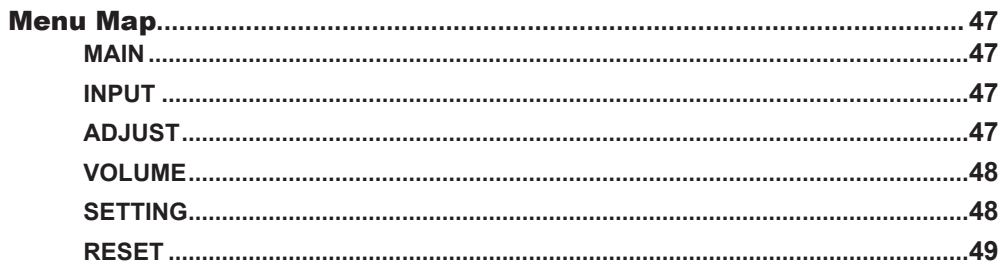

<span id="page-35-0"></span>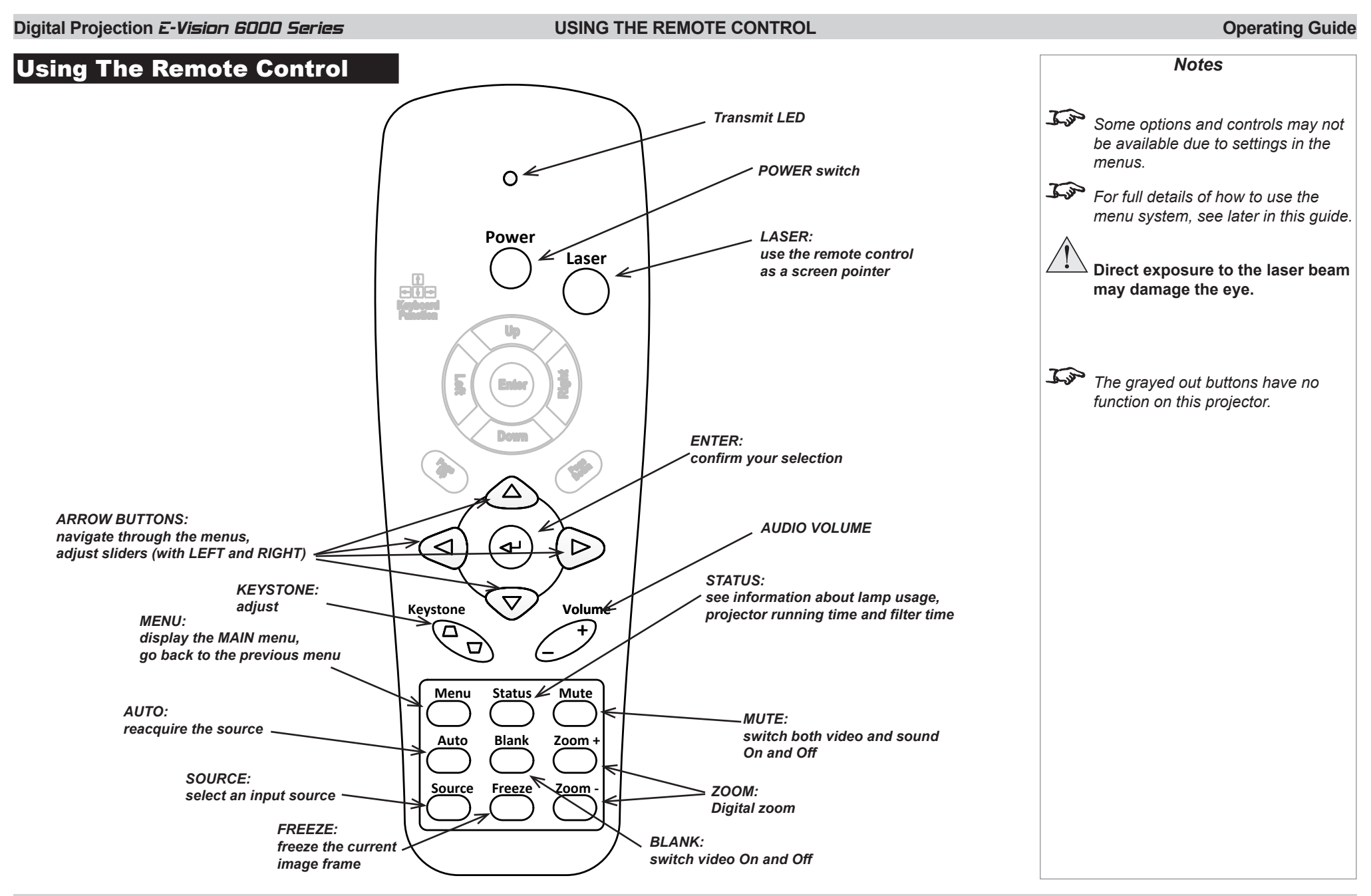

### <span id="page-36-0"></span>**Digital Projection E-Vision 6000 Series Digital Projection E-Vision 6000 Series USING THE MENUS Operating Guide**

# Using The Menus

### Opening the menus

Access the various menus using either the projector control panel or the remote control. On either device,

• press the **MENU** button.

A page opens on the screen showing a list of available menus. Use the **UP**  $\bigwedge$  and **DOWN**  $\bigvee$  arrows to navigate through the list and press **ENTER** to open a menu.

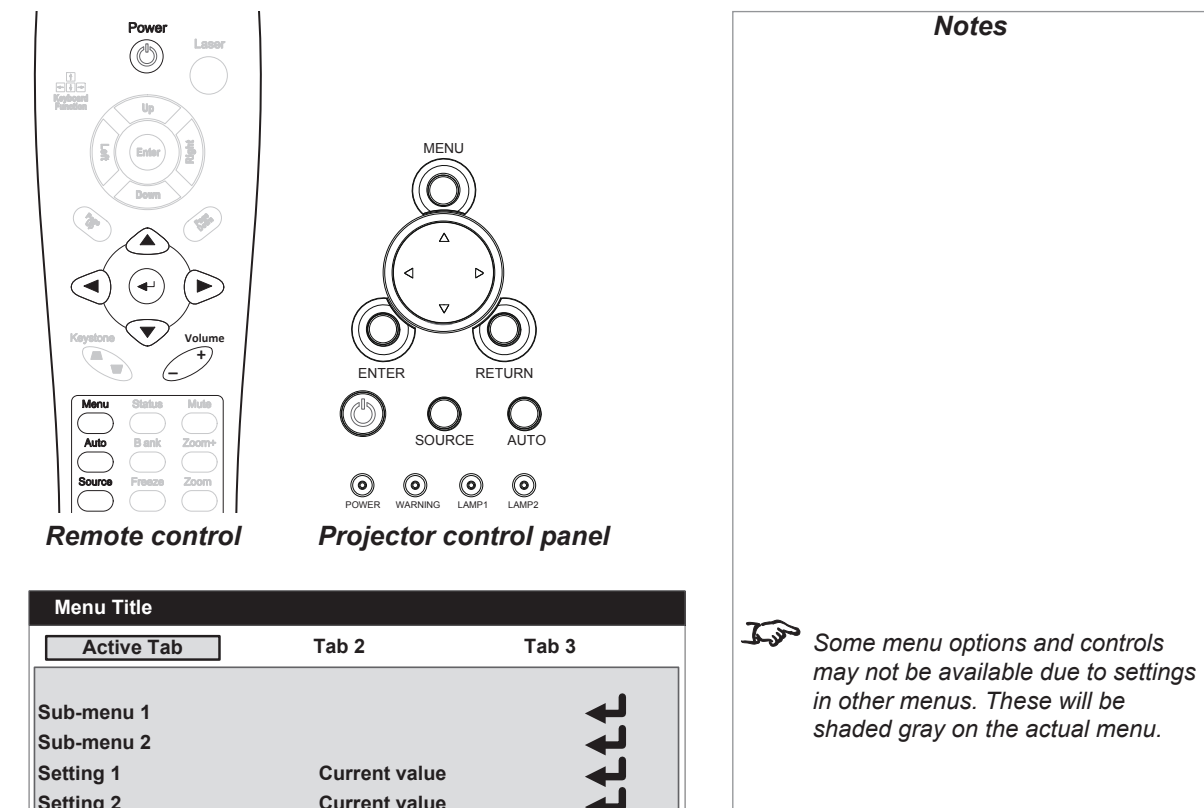

### Inside a menu

When you open a menu, the page consists of the following elements:

- **Title bar at the top** Shows which menu (and sub-menu) you have accessed.
- **Tabs and page**

The active tab is highlighted. When you move to a different tab, a different page opens below.

- **Items on the page** These can be sub-menus, settings, sliders, numeric fields or commands.
- **Available and unavailable items**

Unavailable items appear grayed out. Whether an item is available may depend on other settings.

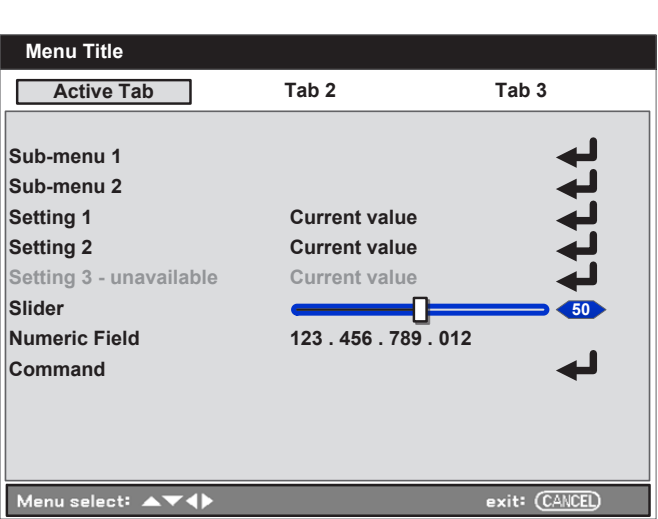

# <span id="page-37-0"></span>**Digital Projection E-Vision 6000 Series Digital Projection E-Vision 6000 Series USING THE MENUS Operating Guide** *Notes Some menu options and controls may not be available due to settings in other menus. These will be shaded gray on the actual menu.* Navigating the menus When you open a page with tabs, you can do the following: • move from tab to tab using the **LEFT**  $\bigcap$  and **RIGHT**  $\bigcup$  arrows. return to the previous level by pressing **MENU** or **RETURN**. • navigate from the tabs to the page using the down  $\sum$  arrow. Within a menu page you can do the following: navigate within the page using the  $UP \wedge$  and  $Down \nabla$  arrows. • move back to the tabs by pressing **MENU** or **RETURN**. Accessing sub-menus Some menu items are sub-menus. They open new pages which in turn contain menu items. To access a sub-menu, • navigate within the page using the UP  $\bigwedge$  and DOWN  $\bigvee$  arrows until the sub-menu is highlighted, and press ENTER. Editing settings Each setting contains a list of values to choose from. You can change the value in two different ways. • Navigate to the menu item and press the LEFT  $\bigtriangleup$  or RIGHT  $\bigtriangledown$  arrow. • Alternatively, you can view the list and choose a value: 1. Navigate to the menu item and press **ENTER**. 2. In the pop-up list that opens, use the **UP**  $\bigwedge$  and **DOWN**  $\bigvee$  arrows to highlight an item, and press **ENTER** again to apply the change and close the pop-up list.

### <span id="page-38-0"></span>**Digital Projection E-Vision 6000 Series Digital Projection E-Vision 6000 Series USING THE MENUS Operating Guide**

### Changing slider values

- 1. Navigate to the menu item and press the LEFT  $\bigtriangleup$  or RIGHT  $\bigtriangledown$ arrow to adjust the value.
- 2. When ready, press **MENU** or RETURN to exit the slider.

### Executing commands

Select a command item and press **ENTER** to execute it.

In some cases you will see a confirmation message. Use the  $LEFT$  and  $RIGHT$  arrows to select OK or RETURN, and press ENTER again to confirm your choice.

### Editing numeric fields

- 1. Navigate to the item containing the fields and press **ENTER** to access it.
- 2. Move from field to field within the line using the LEFT  $\triangleleft$  and  $RIGHT$  arrows.
- 3. Alter the value of a field by pressing the **UP**  $\bigwedge$  and **DOWN**  $\bigvee$  arrows.

Once you have made your changes on the page, navigate to the Apply Settings command and press **ENTER** to execute it.

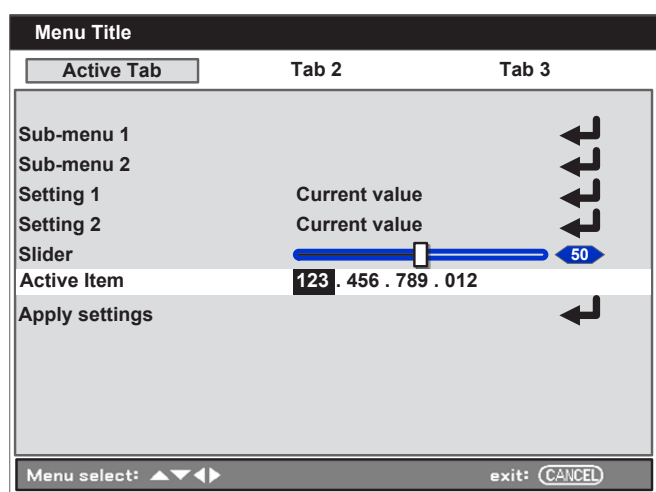

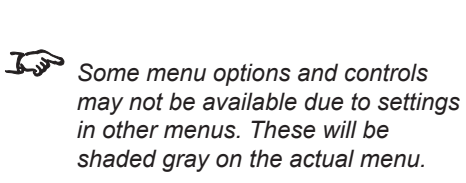

*Notes*

#### <span id="page-39-0"></span>**Digital Projection E-Vision 6000 Series A TOUR OF THE MENUS A TOUR OF THE MENUS Operating Guide** A Tour Of The Menus Main menu The projector settings are grouped into six menus as shown in the illustration. • **Input** Set the input source. • **Adjust** Access image properties. The **Adjust** menu is divided in three sections: **Image**, **Image Options** and **Video**. • **Volume** Change the volume of the internal loudspeaker. • **Setting** Access various projector settings. The **Setting** menu is divided in three sections: **Basic**, **Installation** and **Option**. • **Information** View your current configuration. • **Reset**  Restore the factory default settings. Use UP  $\bigwedge$  and DOWN  $\bigvee$  to highlight a menu, and press ENTER to open the highlighted menu. Input menu This setting controls the input source used by the projector. Choose from the following input sources: • Computer 1 (VGA) • Computer 2 (RGBHV, RGsB or YCrCb) • Computer 3 (DVI-D) **Component** • Video • S-Video *Notes See also Using the Menus, earlier in this guide and Menu Map, later in this guide. See the Connection Guide for further information about the available inputs and connections.* **Input InputAdjust Volume Setting Information Reset**

To set the input source, use **UP**  $\bigwedge$  and **DOWN**  $\bigvee$  to select an input source, and press **ENTER**.

### <span id="page-40-0"></span>Adjust menu

The **Adjust** menu contains three tabs: **Image**, **Image Options** and **Video**.

### Image

The **Image** tab is used to alter picture settings.

- **Image select** Select one of the display modes as required.
- **Detail setting** This sub-menu contains image adjustment options.
- **Contrast**, **Brightness**, **Sharpness**, **Color** and **Tint** Set the sliders for these settings as required.
- **Reset** Restore factory default settings.

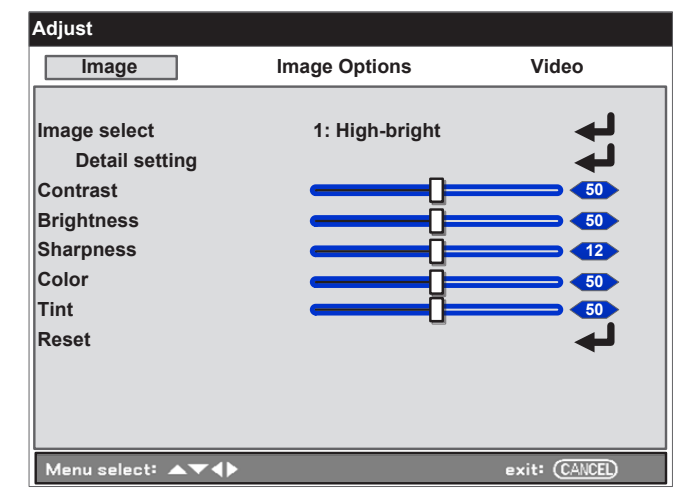

*Notes* Adjust menu Image tab See the next page for a full *description of the Detail setting sub-menu. See also Menu Map later in this guide. The Reset command only affects settings on the Image tab.*

#### *Adjust menu continued...*

#### Detail setting sub-menu

The **Detail setting** menu contains three tabs: **Basic**, **White balance**, and **Color correction**.

### **Basic tab**

- **Gamma** Choose from:
	- Dynamic

The gamma curve is adjusted automatically, depending on the image content.

• Natural

Balanced shadow detail and black level.

• Black detail

Increased shadow detail at the expense of elevated black levels.

Press LEFT  $\bigcap$  or RIGHT  $\bigcup$  to change the setting.

• **Color temp.**

Choose a value from 5000 (warmer) to 10500 (cooler).

• **BrilliantColor**

Allows for increased projector brightness at the expense of accurate color reproduction.

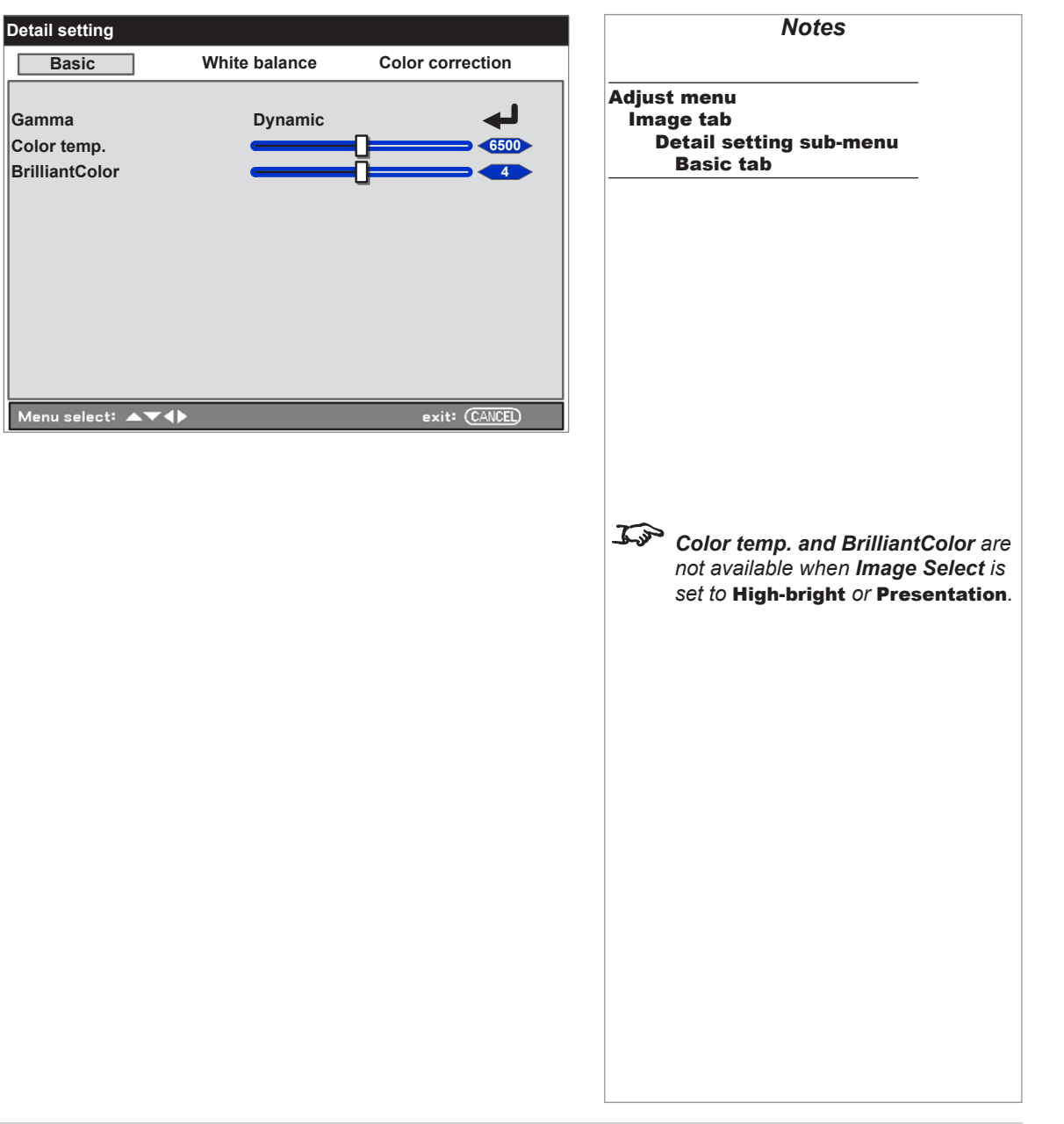

*Adjust menu continued...*

**White balance and Color correction tabs**

These tabs allow fine adjustment of color settings to correct for the source or viewing environment.

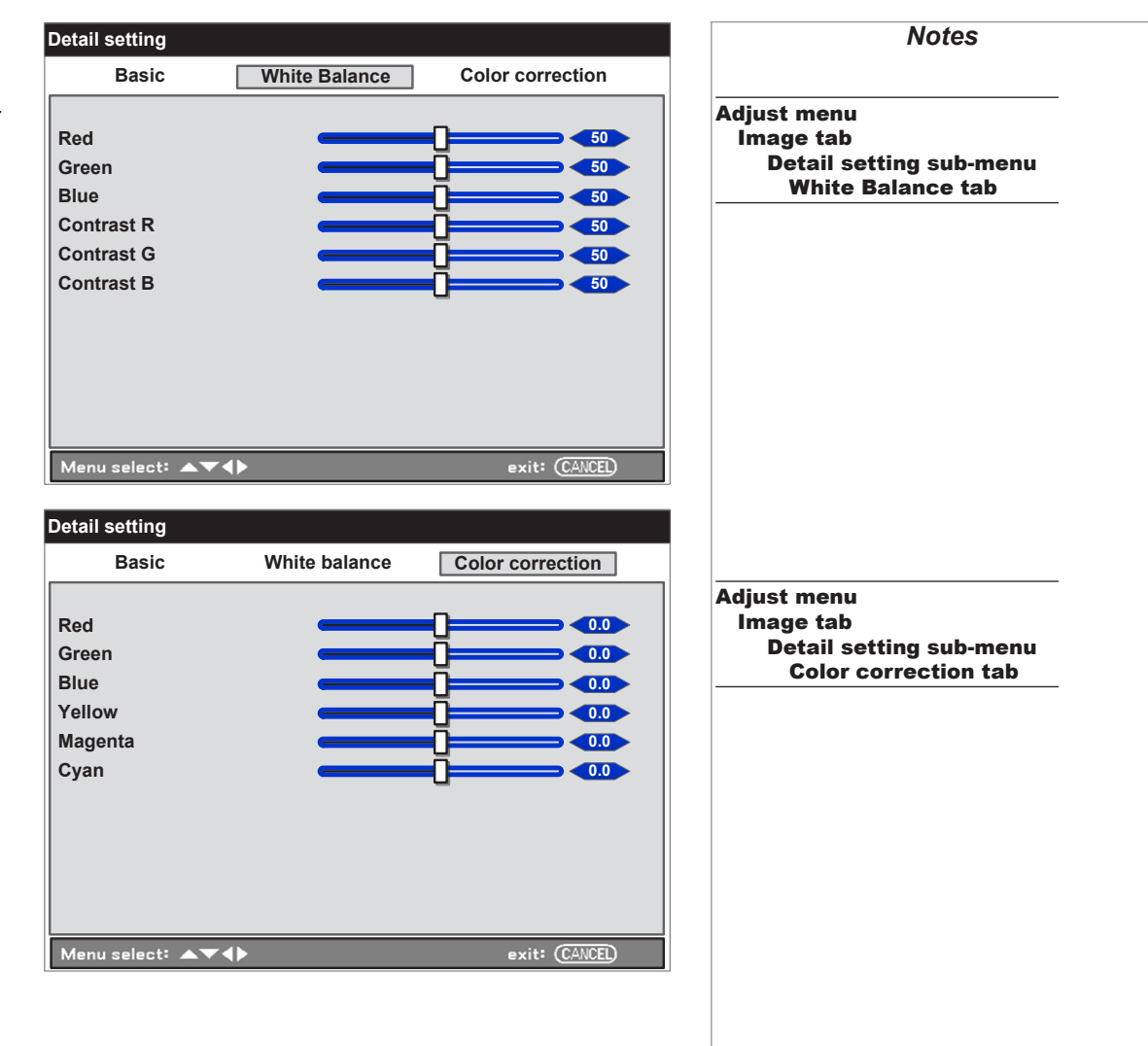

#### <span id="page-43-0"></span>*Adjust menu continued...*

#### Image Options

• **Screen**

Set the aspect ratio of the projected image. Choose from 4:3, 16:9, 16:10, LetterBox, True and Normal.

#### • **Overscan**

Remove unwanted artefacts from the edges of your image by cropping the edges or increasing the size of the image to force the edges offscreen.

Unwanted artefacts along the image edges usually occur when the projector is connected to a low quality input souce.

Choose a level of overscan between 0% and 15%.

#### • **PC adj.**

Control the position of the projected image:

### • **Horizontal** and **Vertical**

Move the image along the horizontal or vertical axis.

#### • **Total dots**

Fine tune a computer image or remove any vertical banding that might appear.

• **Fine sync**

Adjust the clock phase or reduce video noise, dot or cross talk.

#### • **WXGA mode**

Choose On to give priority to WXGA (1280 x 768) modes.

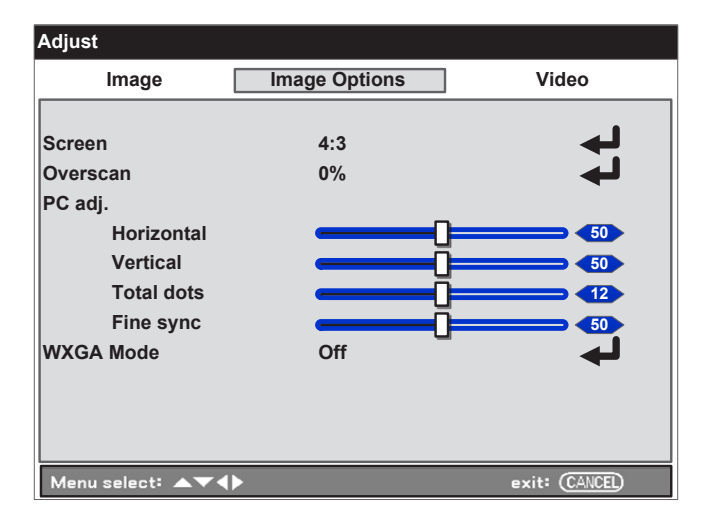

# *Notes* Adjust menu Image Options tab *PC adj. settings are used for Computer 1 signals only. Their range and default values depend on the input standard. Only use Fine Sync after you have adjusted the Total dots setting.*  $F_{\text{tot}}$ *When WXGA mode is set to* On*, XGA (1024 x 768) modes may not*

*be displayed correctly.*

<span id="page-44-0"></span>*Adjust menu continued...*

#### Video

• **Noise reduction**

Set the noise reduction level as required.

• **3D Y/C separation**

Switch this setting on to increase the separation of Y (brightness) from C (color).

• **Progressive** Choose the Progressive conversion (deinterlacing) method.

• **Color matrix**

In most cases, the **Auto** setting determines the correct color space to use. If it does not, you can choose a specific color space:

- RGB uses RGB color space.
- SDTV sets the color space to that defined in ITU-R BT.601.
- HDTV sets the color space to that defined in ITU-R BT.709.
- **Film**

Set to **Auto** or specify the pulldown extraction method as required.

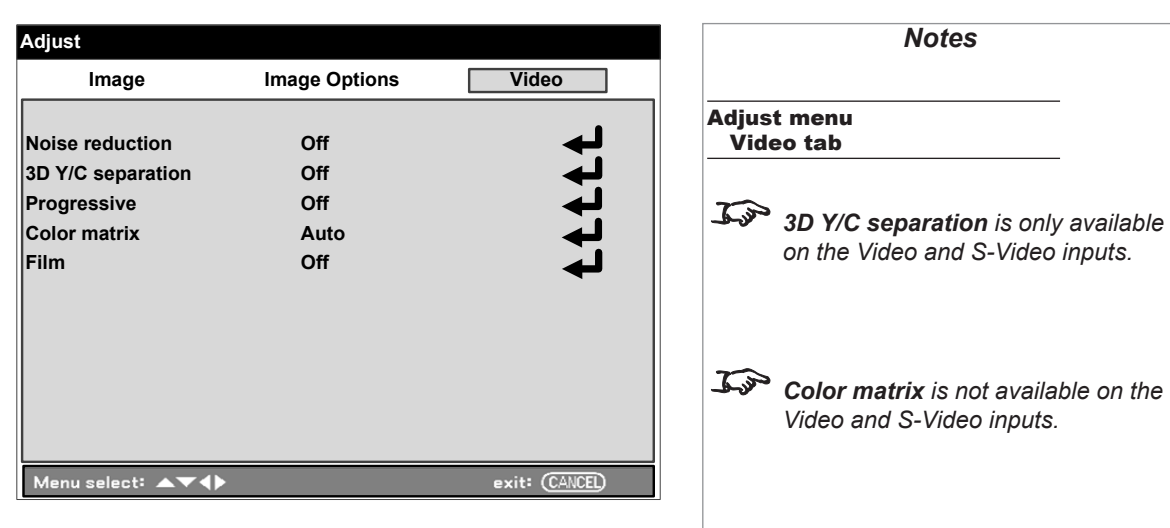

 $\mathcal{L}$ *The Film setting is available only for interlaced signals on the Video or S-Video inputs.*

*Notes*

*on the Video and S-Video inputs.*

*Color matrix is not available on the* 

*Video and S-Video inputs.*

#### <span id="page-45-0"></span>Volume control

Select **Volume** from the main menu to bring out the volume slider.

To exit the volume slider, press MENU or RETURN.

### Setting menu

The **Setting** menu contains three tabs: **Basic**, **Installation** and **Option**.

### Basic tab

• Keystone

Adjust horizontal and vertical keystone values.

• Lamp control

Choose between Normal and Eco. Using the Eco mode extends lamp life and reduces fan noise.

• Lamp mode

Choose whether you will use both lamps simultaneously (Dual) or one at a time (Lamp 1 or Lamp 2).

• Lamp interval

If not in dual lamp mode, set the time period the projector will run each lamp before switching to the other. Choose from Off, 1 week, 4 weeks and 2000H.

- Language Set the language for all menus.
- Lens Shift, Zoom and Focus Adjust as required.

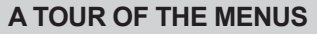

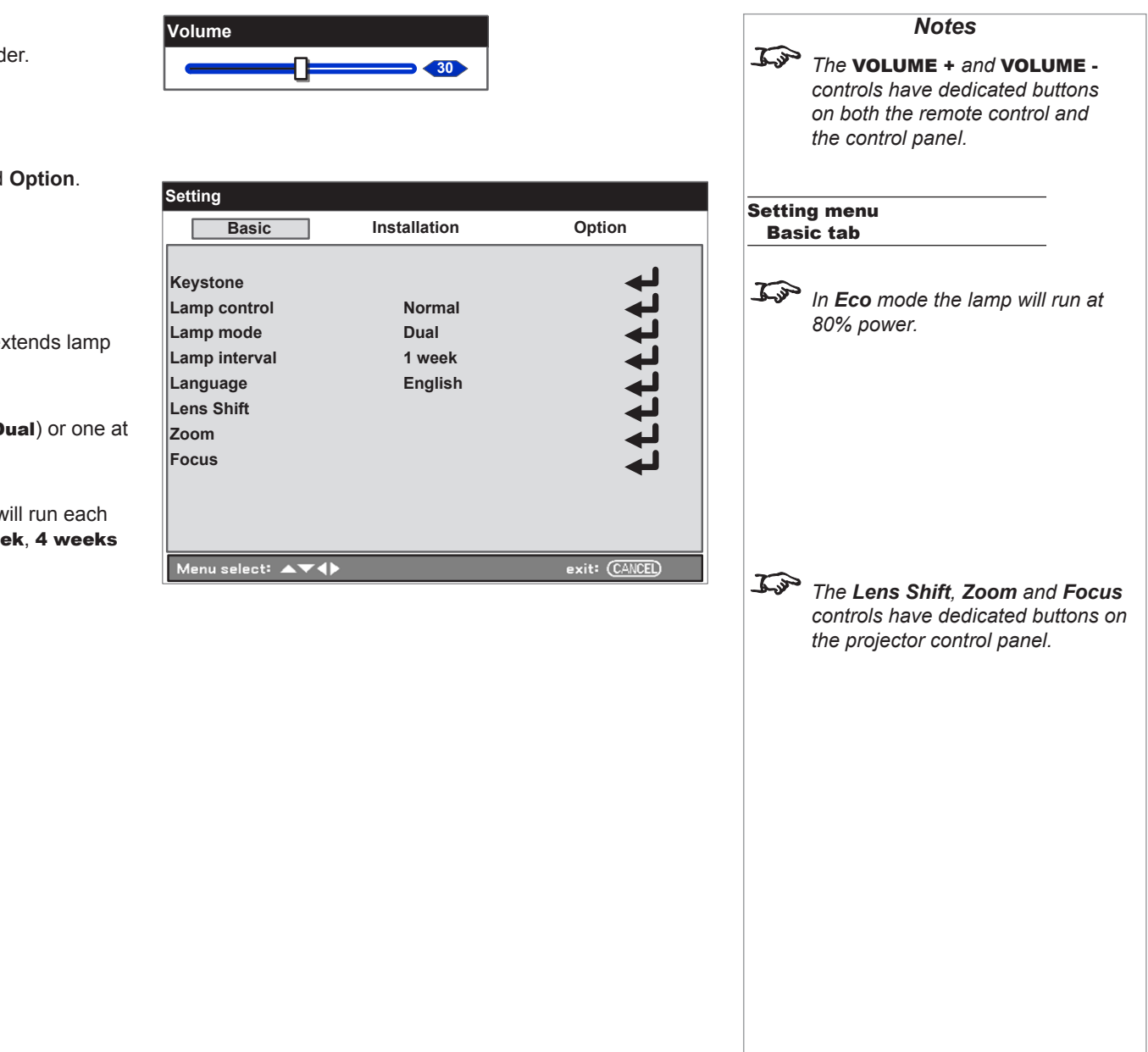

#### <span id="page-46-0"></span>*Setting menu continued...*

#### Installation tab

• **Ceiling & Rear**

**Desktop** is for a unit standing on its feet; set to **Ceiling** if the projector is mounted upside down. Front and Rear define whether the projector is in front of the screen or behind it.

Select as required from Desktop Front, Desktop Rear, Ceiling Front and Ceiling Rear.

#### • **Communication speed**

Sets the Serial Port (RS232) baud rate. Longer cable connections may require lower speeds.

#### • **Display time**

Sets the amount of time a menu is displayed on the screen.

#### • **Background**

Defines what appears on the screen when there is no input signal.

#### • **PIN code lock**

When the PIN code lock is enabled, a security password will need to be entered before the projector can be used, or before the lock can be disabled.

When setting the lock for the first time, the password needs to be entered twice, to ensure that it is correct.

The password is a combination of the LEFT  $\lt$ , RIGHT  $\gt$ , UP and **DOWN**  $\bigvee$  arrows, between four and ten characters long.

• **Key lock**

Enable this setting to lock the control panel. To unlock the control panel, press and hold **RETURN** for ten seconds.

• **DynamicBlack**

Set to **On** or **Off** as required.

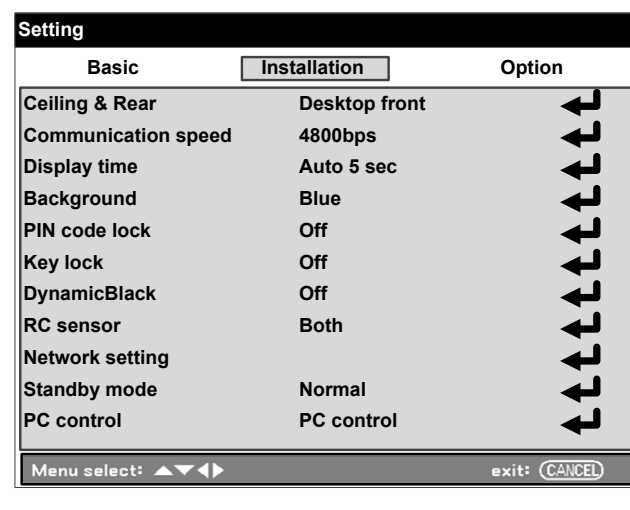

*Notes*

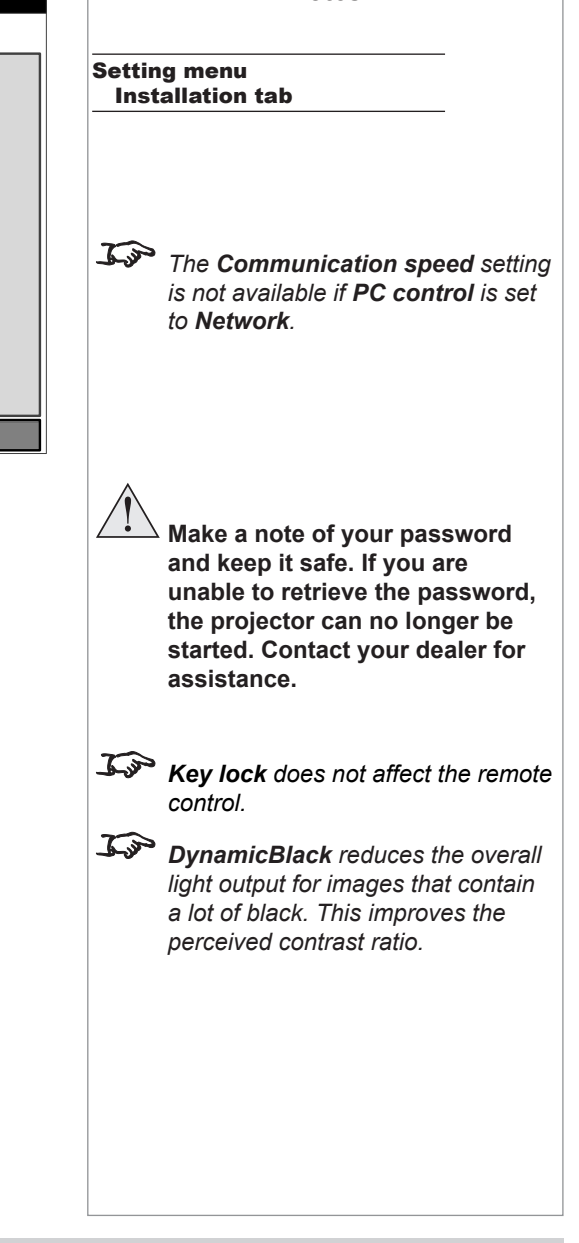

<span id="page-47-0"></span>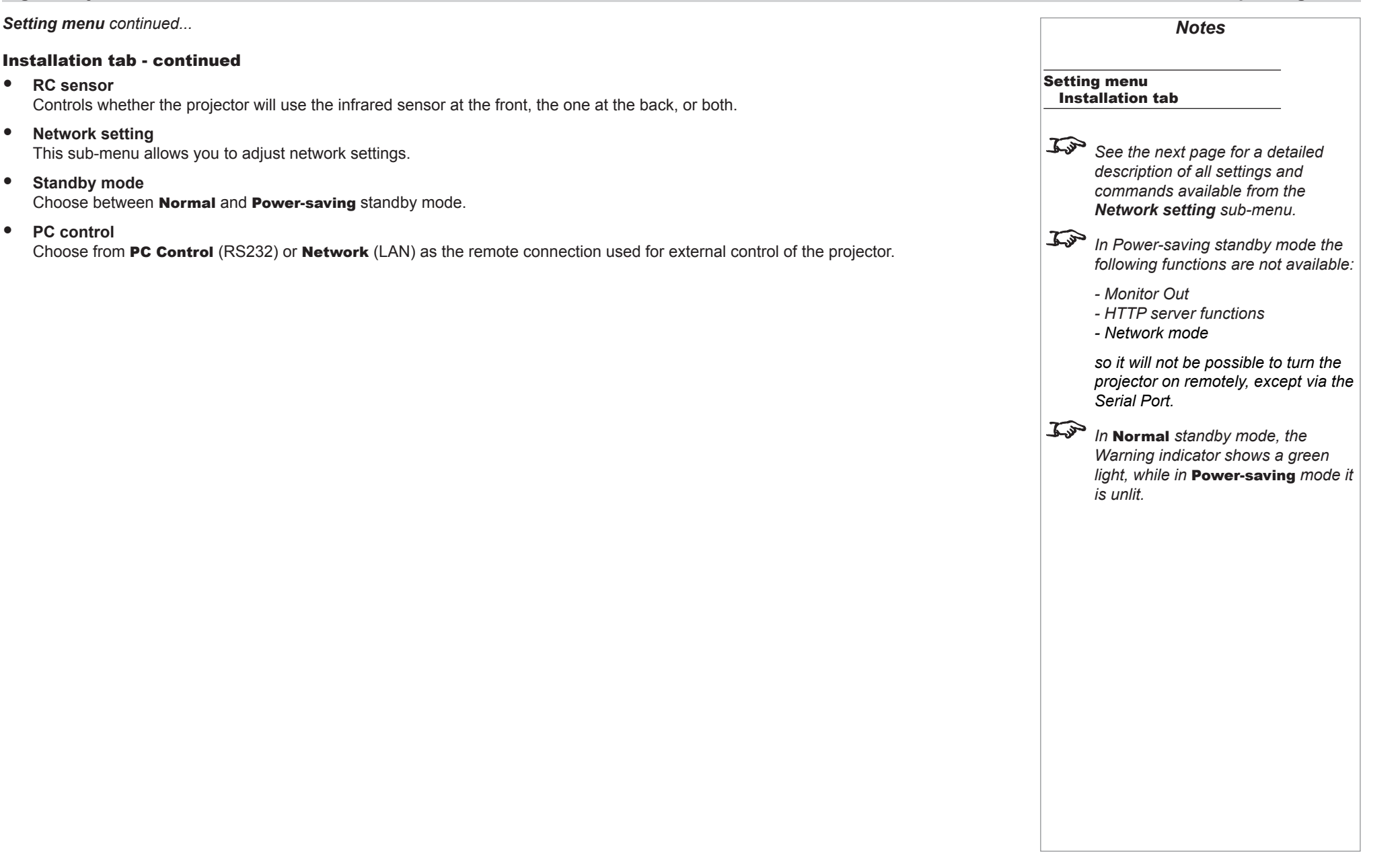

#### *Setting menu continued...*

#### Network setting sub-menu

The Network setting menu contains the following settings:

- DHCP Set **DHCP** to **Enable** if the IP address is to be assigned by a DHCP server, or **Disable** if it is to be set here.
- IP Address, Subnet, Gateway and DNS If **DHCP** is set to **Disable**, edit these settings as required.

In order for the settings to take effect, select **Apply settings** and press **ENTER** to execute the command.

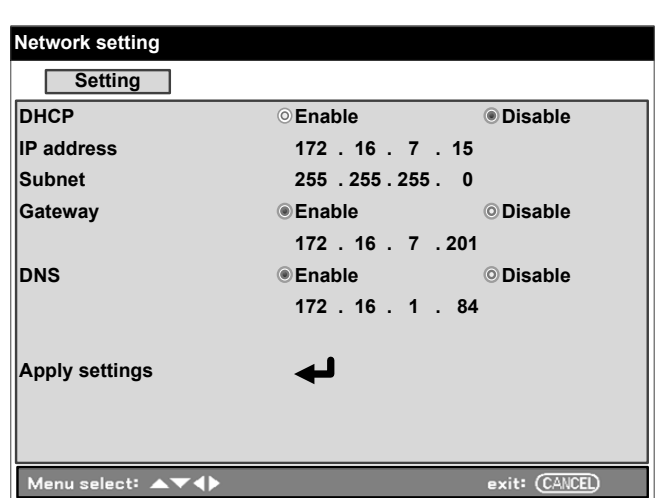

*Notes*

**Setting menu** Installation tab Network setting

#### <span id="page-49-0"></span>*Setting menu continued...*

#### Option tab

• **Power management**

Set the amount of time the projector will remain on without an input source before going into standby mode.

- **Screen trigger** Set this to **On** to enable the screen trigger.
- **Fan control**

Max increases the fan speed to compensate for reduced air density at high altitude.

### • **Default input select**

If **Default input select** is set to Auto, the projector will cycle the inputs until a source is detected. If set to Last, the default input will be the last used.

#### • **Color system**

Choose the color system for Video and S-Video. Select from Auto, NTSC, PAL and SECAM.

• **Message**

If you do not want projector status messages to be displayed, set **Message** to Off.

• **Filter warning**

Choose a **Filter warning** time interval from the list, or select Off.

• **Search mode**

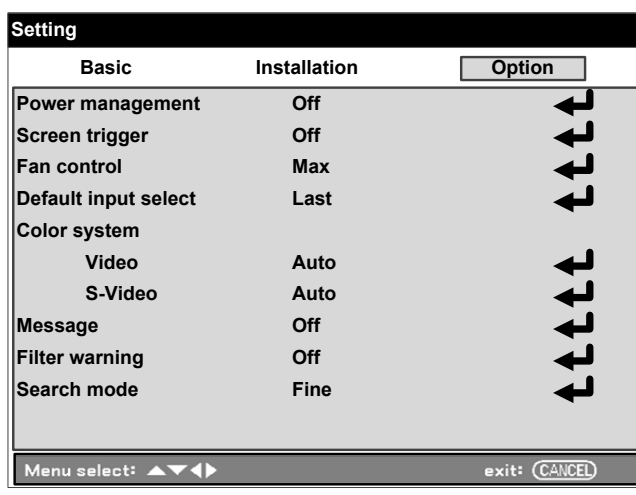

# *Notes*

Setting menu Option tab

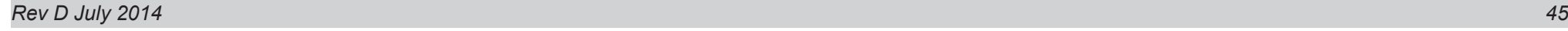

#### <span id="page-50-0"></span>Information menu

The information menu is arranged in four tabs: **Usage time**, **Input**, **Network**  and **Version**.

#### Usage time tab

Displays information about lamp usage, projector running time and filter time.

#### Input tab

Displays information about the active source.

### Network tab

Displays network information.

#### Version tab

Displays the model name and firmware version.

### Reset menu

The **Reset** menu allows you to restore factory default settings. You can choose to reset the following:

- **Current signal** All items in the **Adjust** menu can be reset.
- **All data** Resets all settings apart from Language, Background, Key lock,

Security, Network mode, Communication speed, Lamp life remaining, Lamp time and Filter time.

• **Clear lamp1 time**, **Clear lamp2 time** and **Clear filter time** Use when replacing lamps or cleaning the filter.

To reset any of the above settings:

- 1. Select one of the options and click **ENTER**.
- 2. In the confirmation dialog, select OK and click ENTER again to confirm your choice.

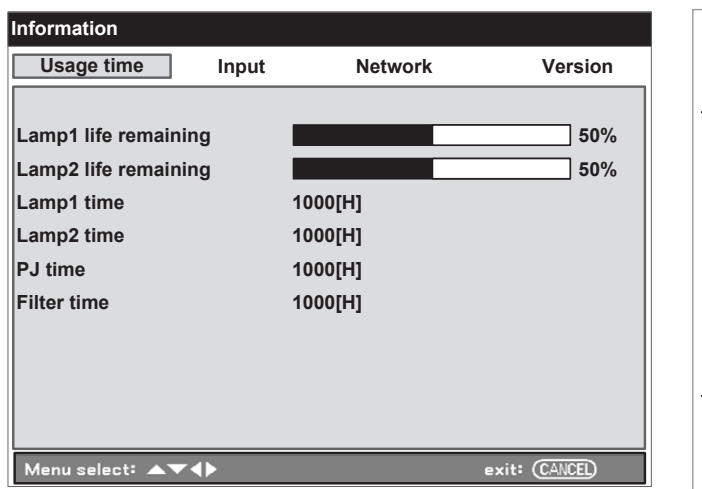

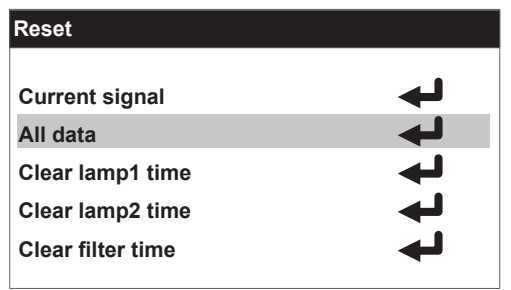

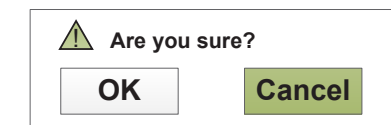

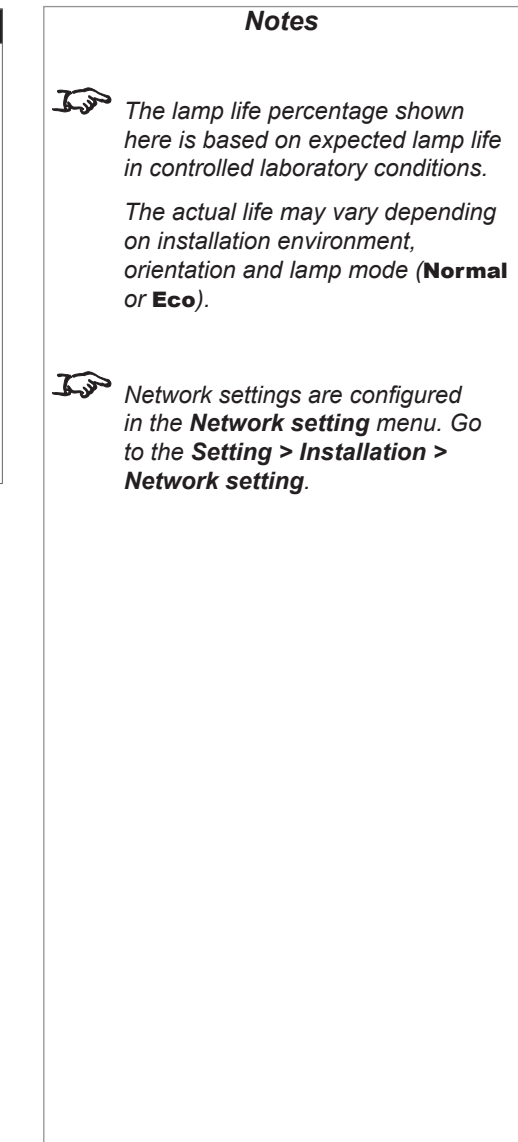

<span id="page-51-0"></span>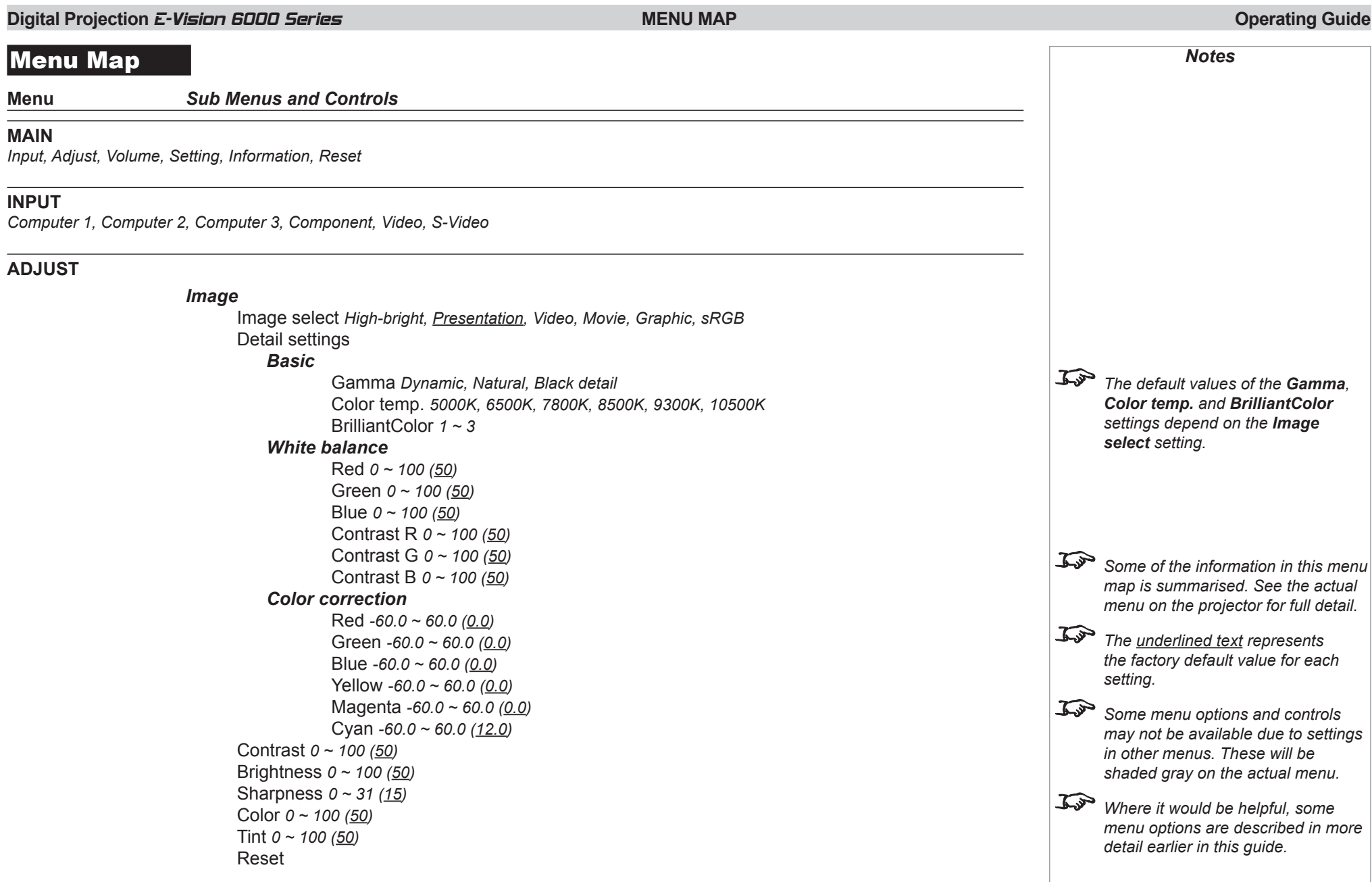

<span id="page-52-0"></span>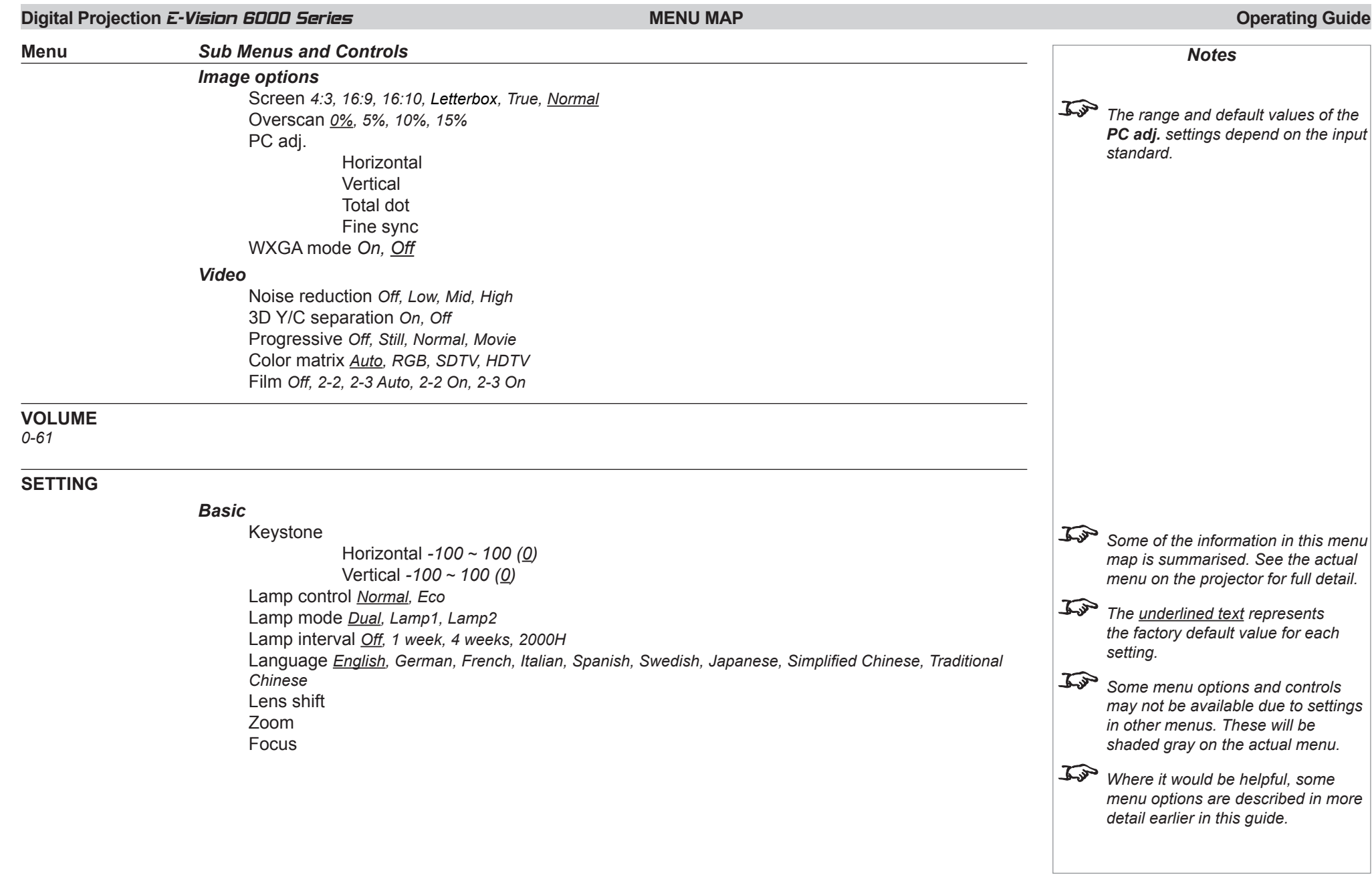

<span id="page-53-0"></span>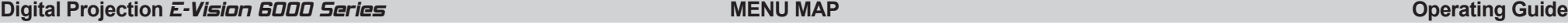

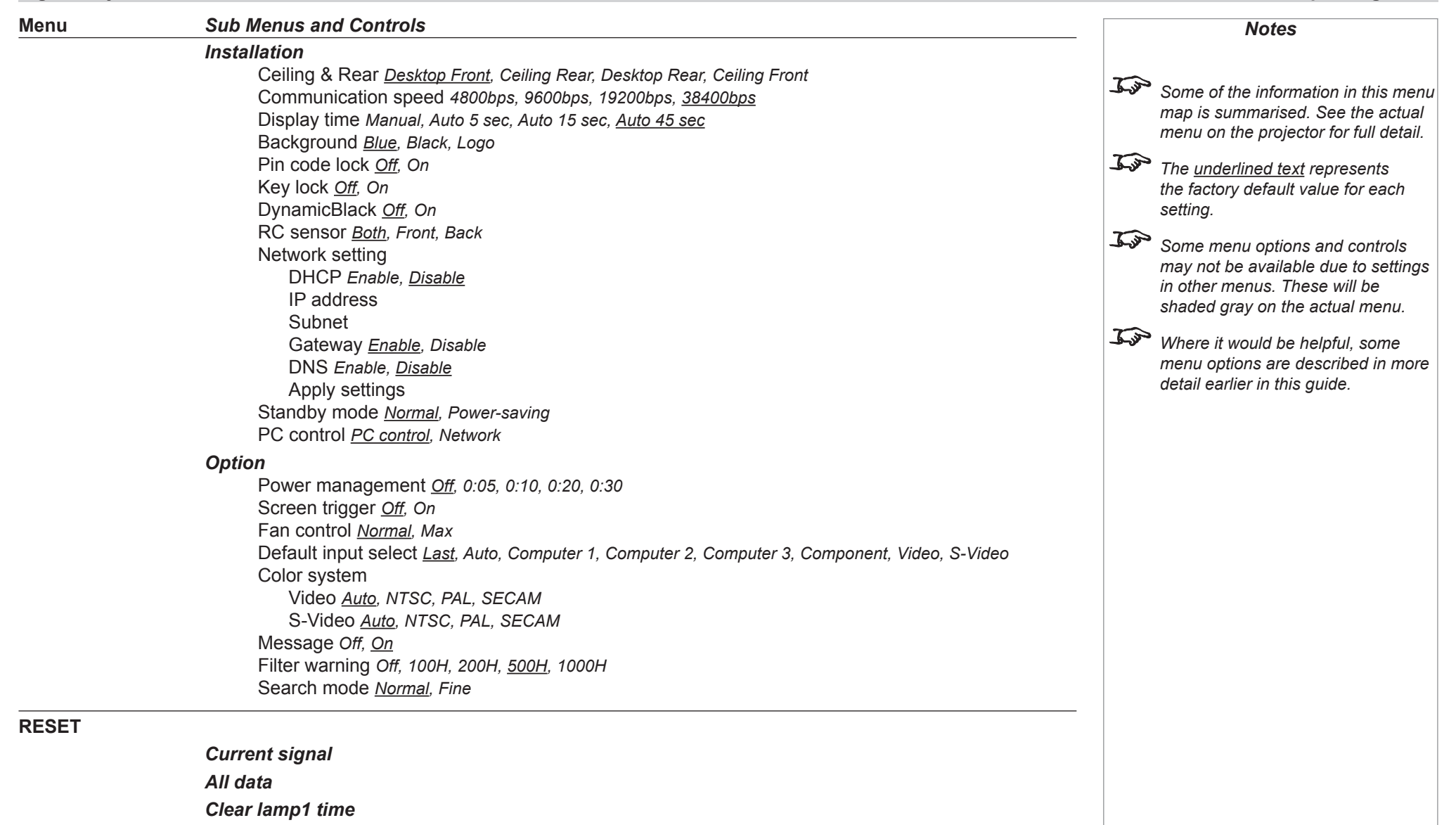

- *Clear lamp2 time*
- *Clear filter time*

*This page is intentionally left blank.*

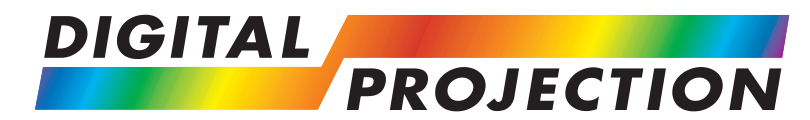

# **REMOTE COMMUNICATIONS GUIDE**

# <span id="page-55-0"></span>E-Vision 6000 Series

**High Brightness Digital Video Projector**

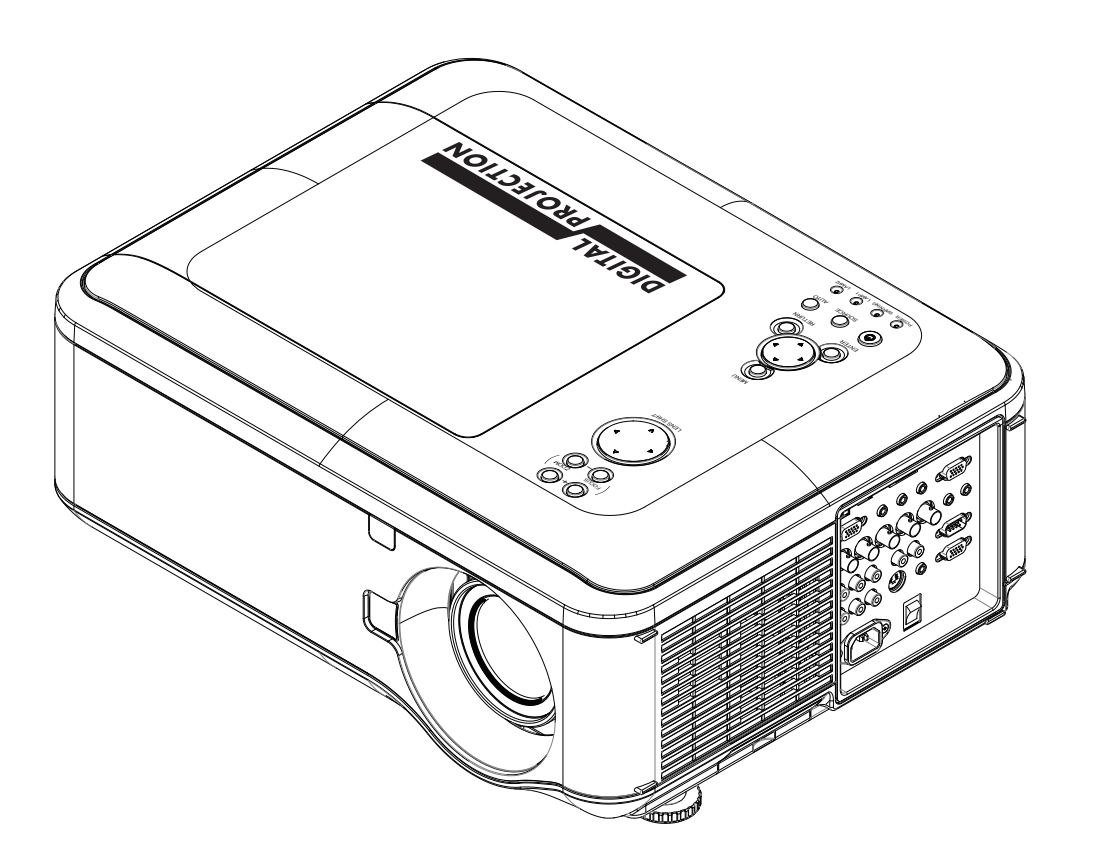

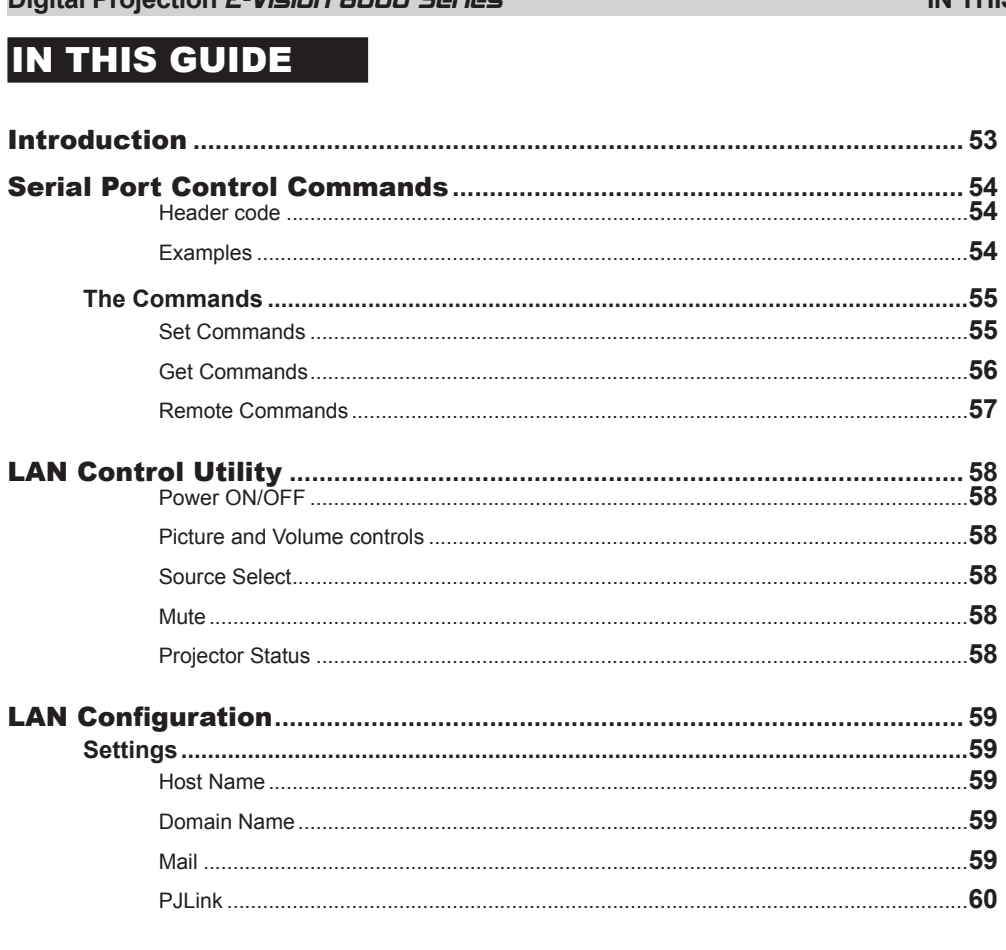

## **Remote Communications Guide**

**Digital Projection F-Vicion 6000 Series** 

## IN THIS GUIDE

### <span id="page-57-0"></span>**Digital Projection E-Vision 6000 Series <b>INTRODUCTION INTRODUCTION Remote Communications Guide**

*Notes*

# Introduction

The projector can be controlled by using an external control system in three different ways:

- The projector's features can be controlled via a serial connection, using the control strings described in this guide.
- The projector's features can be controlled via a LAN connection, using the industry standard *PJLink* commands.
- A number of basic picture and input settings can be controlled directly using the embedded LAN Control utility.

# <span id="page-58-0"></span>Serial Port Control Commands

There are three types of command, **Set commands**, Get commands and Remote commands. The individual commands are describ in this guide. All commands consist of ASCII text strings ending with an ASCII carriage return character [CR].

- Set commands: <header code> <command> [CR]
- Set commands with data: <br>  $\leq$  <header code> s <command> <data> [CR]
- Get commands:  $\leq$  <header code> q <command> [CR]
- Remote commands: <br/>
<header code> r <command> [CR]

#### Header code

The header code comprises the following character:

 $ASCII:$  ~

Hex: 7E

#### Examples

Power On:

ASCII:  $\sim$  P N [CR]

Hex: 7E 50 4E 0D

Set brightness to 25:

ASCII:  $\sim$  s B 25 [CR]

Hex: 7E 73 42 32 35 0D

Get brightness (brightness is 18 in this example):

- ASCII:  $\sim q B [CR]$  The projector returns: 18
- Hex: 7E 71 42 0D The projector returns: 31 38

Simulate pressing of **BLANK** remote key:

ASCII:  $\sim r$  B [CR]

Hex: 7E 72 42 0D

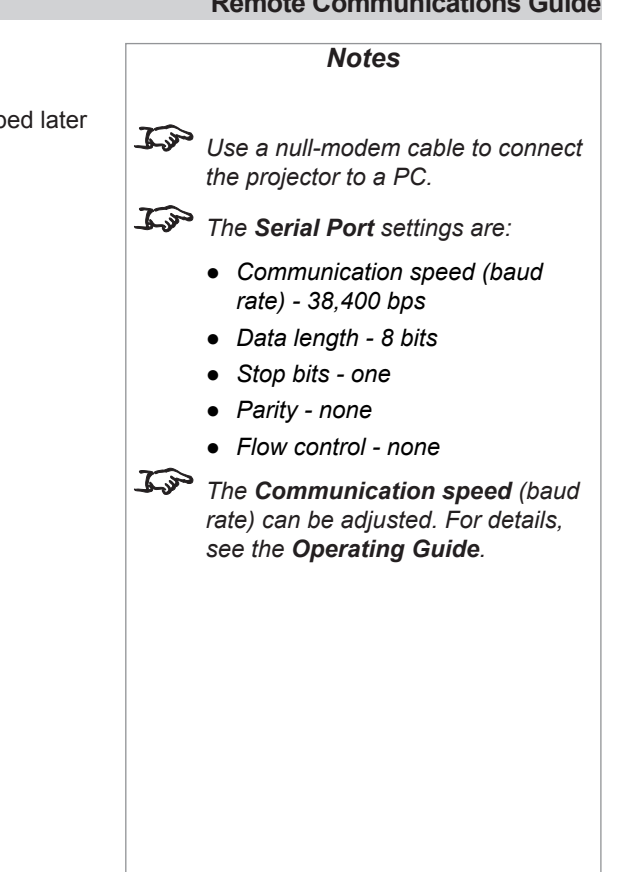

### <span id="page-59-0"></span>The commands

The commands are divided into three groups: Set Commands, Get Commands and Remote Commands.

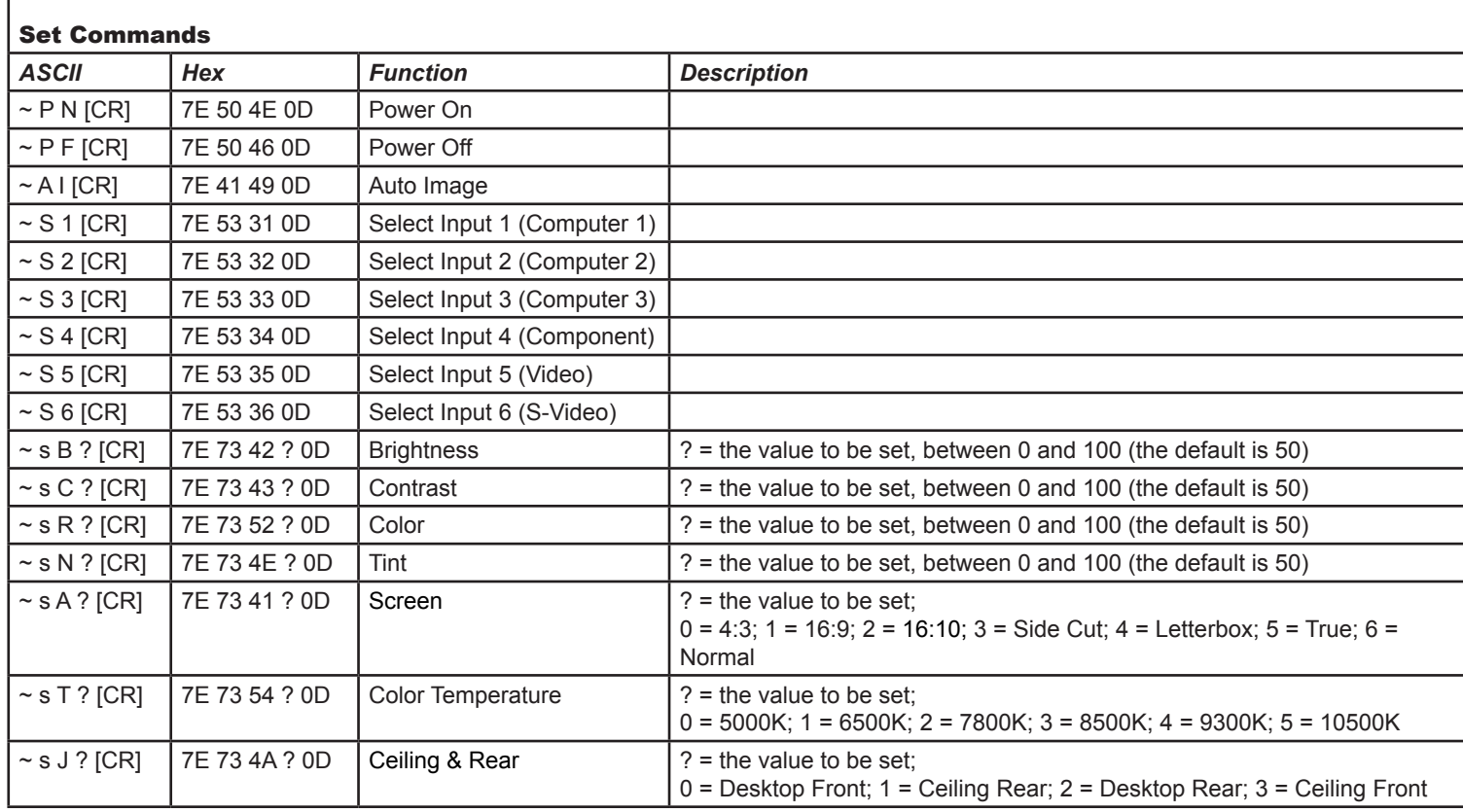

*Notes*

*Spaces are shown in the examples for clarity, but are NOT used in the actual commands or replies.*

<span id="page-60-0"></span>![](_page_60_Picture_172.jpeg)

### *Notes*

*Spaces are shown in the examples for clarity, but are NOT used in the actual commands or replies.*

<span id="page-61-0"></span>![](_page_61_Picture_235.jpeg)

*Notes Spaces are shown in the examples for clarity, but are NOT used in the actual commands or replies.*

### <span id="page-62-0"></span>**Digital Projection E-Vision 6000 Series LAN CONTROL UTILITY Remote Communications Guide**

*Notes*

# LAN Control Utility

It is possible to control some basic functions by using the embedded LAN Control Utility.

The LAN Control Utility web address is *http://<LAN IP Address>/index.html*.

The embedded web page shown here should appear.

#### Power ON/OFF

Click on the buttons to turn the projector on or into Standby mode.

#### Picture and Volume controls

Click on the arrows to adjust the settings as required.

#### Source Select

Click on the buttons to switch to the required input.

#### Mute

Click to switch video, sound and OSD on or off.

#### Projector Status

The panel shows the status of the lamps and filters. Click on Refresh to update the readings.

![](_page_62_Picture_158.jpeg)

**The LAN IP Address of the projector** *can be set from Installation > Advanced Setting > Network in the menu. Use: a straight cable to connect to a hub or network, or a crossed cable to connect ONLY to a computer directly. OSD Mute hides the OSD if it is displayed. It does not disable it. The lamp life percentage shown here is based on expected lamp life in controlled laboratory conditions. The actual life may vary depending on installation environment, orientation and lamp mode (*Normal *or* Eco*).*

### <span id="page-63-0"></span>**Digital Projection E-Vision 6000 Series LAN CONFIGURATION Remote Communications Guide**

# LAN Configuration

It is possible to assign a *Host Name* and *Domain Name* to the projector, and to set up an *Alert Mail* address and *PJLink* password:

The URL of the LAN Configuration page is *http://<LAN IP Address>/lanconf.html*.

The embedded web page shown here should appear.

### Settings

#### Host Name

Up to 60 alpha-numeric characters can be entered. Press the Apply button to confirm the new name.

#### Domain Name

Up to 60 alpha-numeric characters. Press the **Apply** button to confirm the new name.

#### Mail

When enabled, an email will be sent to up to three specified addresses, when the lamp reaches the end of its usable life, or if an error occurs on the projector. Press the **Apply** button to confirm the new settings.

A test mail can be sent to check that the settings have been made correctly. Press the **Execute** button to send the test message.

![](_page_63_Picture_14.jpeg)

*Notes*

### <span id="page-64-0"></span>**Digital Projection E-Vision 6000 Series LAN CONFIGURATION Remote Communications Guide**

#### PJLink

When enabled, a password can be set. Press the **Apply** button to confirm the new password.

The projector supports all the commands of PJLink Class 1.

The projector signal inputs have the following PJLink equivalents:

![](_page_64_Picture_124.jpeg)

![](_page_64_Figure_8.jpeg)